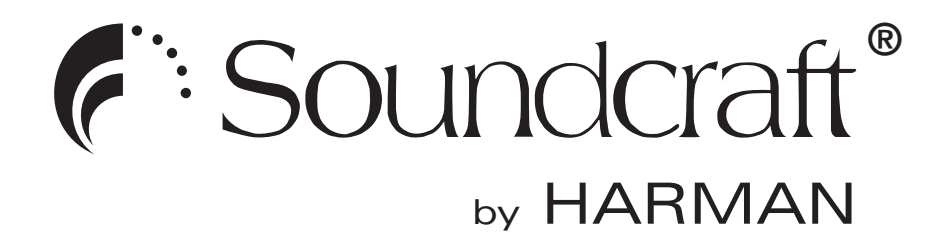

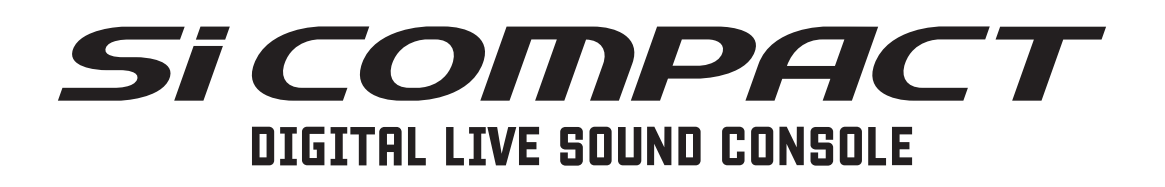

User Guide V2

#### IMPORTANT

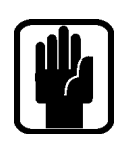

#### Please read this manual carefully before using your mixer for the first time.

 $\epsilon$ 

**This equipment complies**  This equipment complies with the EMC directive 2004/108/EC **with the EMC Directive**  and LVD 2006/95/EC

This product is approved to safety standards IEC 60065:2005 +A1:2005 EN60065:2006 +A1:2006 + A1:2008 UL60065 7th Edition CAN/CSA-E60065-03 +A1:2006

And EMC standards EN55103-1: 2009 (E2) EN55103-2: 2009 (E2)

Warning: Any modification or changes made to this device, unless explicitly approved by Harman, will invalidate the authorisation of this device. Operation of an unauthorised device is prohibited under Section 302 of the Communications act of 1934, as amended, and Subpart 1 of Part 2 of Chapter 47 of the Code of Federal Regulations.

NOTE: This equipment has been tested and found to comply with the limits for a Class B digital device, pursuant to Part 15 of the FCC Rules. These limits are designed to provide reasonable protection against harmful interference in a residential installation. This equipment generates, uses and can radiate radio frequency energy and, if not installed and used in accordance with the instructions, may cause harmful interference to radio communications. However, there is no guarantee that interference will not occur in a particular installation. If this equipment does cause harmful interference to radio or television reception, which can be determined by turning the equipment off and on, the user is encouraged to try to correct the interference by one or more of the following measures:

- \* Reorient or relocate the receiving antenna
- \* Increase the separation between the equipment and the receiver
- \* Connect the equipment into an outlet on a circuit different from that to which the receiver is connected.
- \* Consult the dealer or an experienced radio/TV technician for help

#### For further details contact

Harman International Industries Ltd, Cranborne House, Cranborne Road, Potters Bar, Hertfordshire EN6 3JN, UK Telephone +44(0) 1707 665000 Fax +44 (0)1707 660742 email: soundcraft@harman.com

© Harman International Industries Ltd. 2011 All rights reserved. Parts of the design of this product may be protected by worldwide patents. Part No. 5012716 Issue 1211

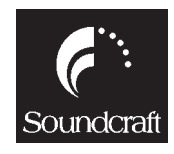

Soundcraft is a trading division of Harman International Industries Ltd. Information in this manual is subject to change without notice and does not represent a commitment on the part of the vendor. Soundcraft shall not be liable for any loss or damage whatsoever arising from the use of information or any error contained in this manual.

No part of this manual may be reproduced, stored in a retrieval system, or transmitted, in any form or by any means, electronic, electrical, mechanical, optical, chemical, including photocopying and recording, for any purpose without the express written permission of Soundcraft.

Harman International Industries Limited Cranborne House, Cranborne Road, POTTERS BAR, Hertfordshire, EN6 3JN, UK

Tel:+44 (0)1707 665000 Fax:+44 (0)1707 660742 http://www.soundcraft.com

# **Contents**

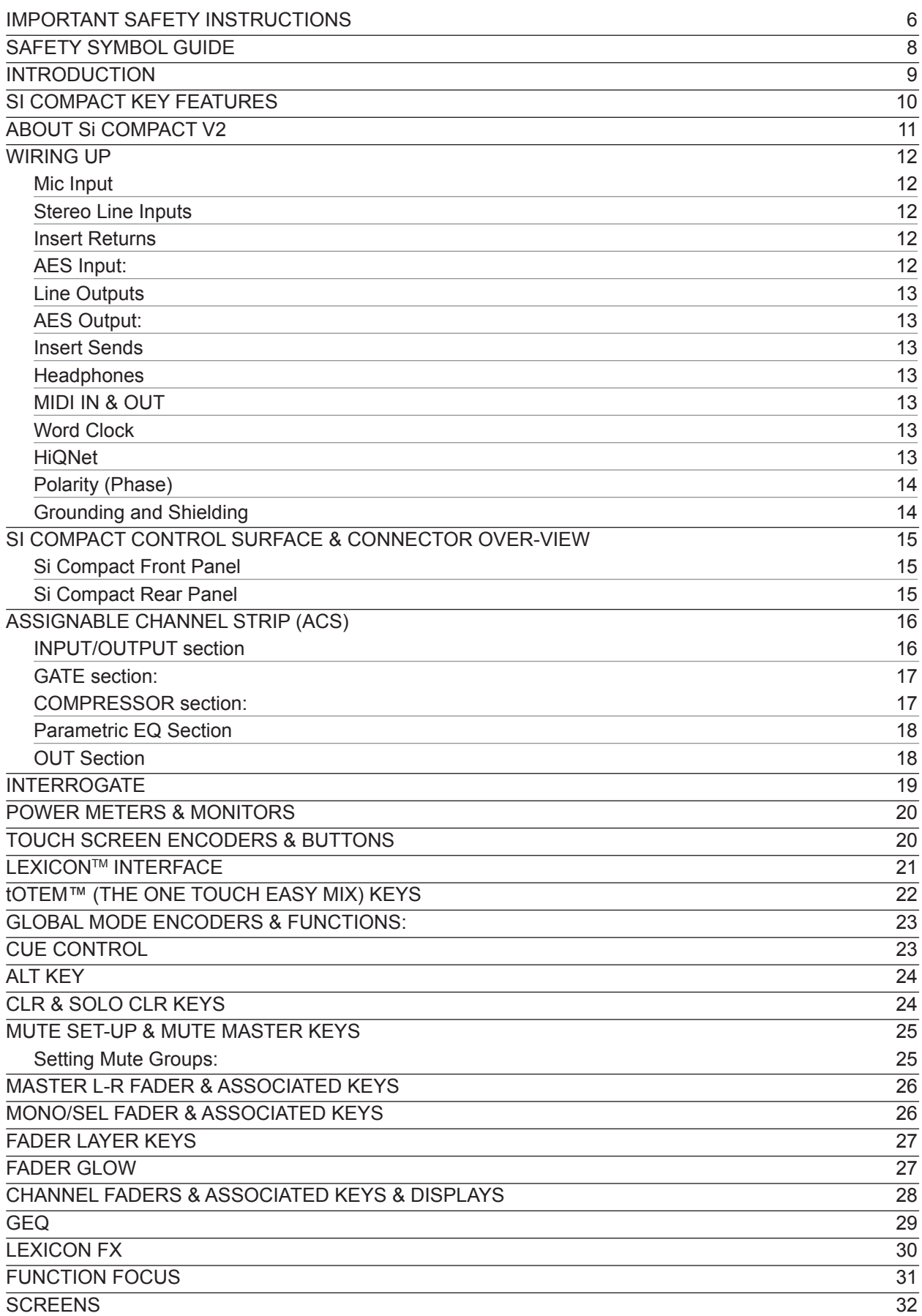

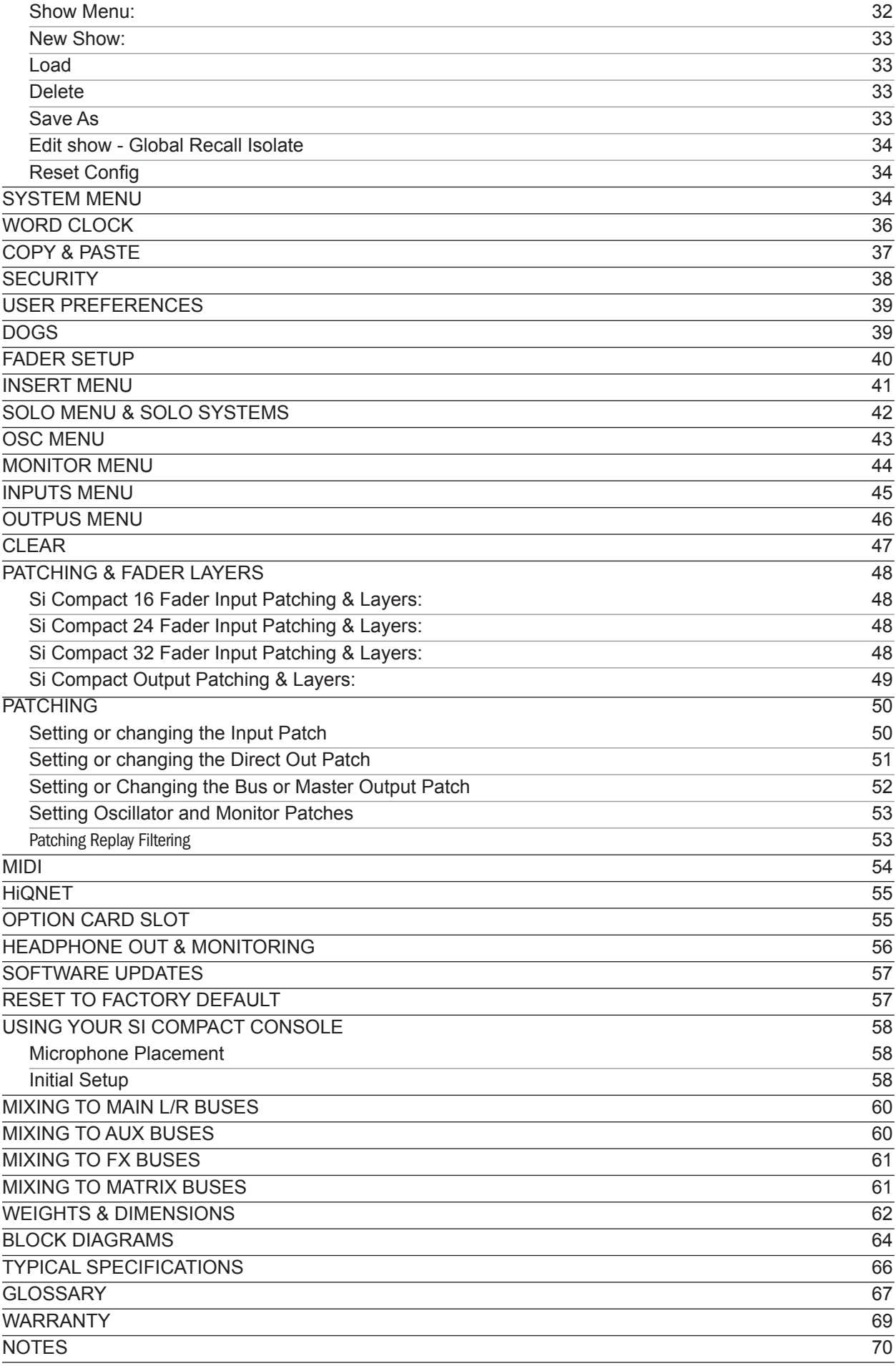

### IMPORTANT SAFETY INSTRUCTIONS

Read these instructions.

Keep these instructions.

Heed all warnings.

Follow all instructions.

Do not use this apparatus near water.

Clean only with a dry cloth.

Do not block any ventilation openings. Install in accordance with the manufacturer's instructions.

Do not install near any heat sources such as radiators, heat registers, stoves, or other apparatus (including amplifiers) that produce heat.

Do not defeat the safety purpose of a polarised or grounding type plug. A polarised plug has two blades with one wider than the other. A grounding type plug has two blades and a third grounding prong. The wide blade or the third prong are provided for your safety. If the provided plug does not fit into your outlet, consult an electrician for replacement of the obsolete outlet

Protect the power cord from being walked on or pinched particularly at plugs, convenience receptacles and the point where they exit from the apparatus.

Only use attachments/accessories specified by the manufacturer.

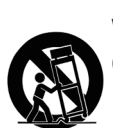

Use only with the cart, stand, tripod, bracket or table specified by the manufacturer, or sold with the apparatus. When a cart is used, use caution when moving the cart/apparatus combination to avoid injury from tip-over.

Unplug this apparatus during lightning storms or when unused for long periods of time.

Refer all servicing to qualified service personnel. Servicing is required when the apparatus has been damaged in any way, such as power-supply cord or plug is damaged, liquid has been spilled or objects fallen into the apparatus, the apparatus has been exposed to rain or moisture, does not operate normally, or has been dropped.

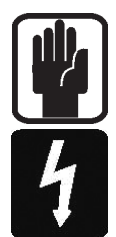

NOTE: It is recommended that all maintenance and service on the product should be carried out by Soundcraft or its authorised agents. Soundcraft cannot accept any liability whatsoever for any loss or damage caused by service, maintenance or repair by unauthorised personnel.

WARNING: To reduce the risk of fire or electric shock, do not expose this apparatus to rain or moisture.

Do not expose the apparatus to dripping or splashing and do not place objects filled with liquids, such as vases, on the apparatus.

No naked flame sources, such as lighted candles, should be placed on the apparatus. Ventilation should not be impeded by covering the ventilation openings with items such as newspapers, table cloths, curtains etc.

**THIS APPARATUS MUST BE EARTHED.** Under no circumstances should the safety earth be disconnected from the mains lead.

The mains supply disconnect device is the mains plug. It must remain accessible so as to be readily operable when the apparatus is in use.

If any part of the mains cord set is damaged, the complete cord set should be replaced. The following information is for reference only.

The wires in the mains lead are coloured in accordance with the following code:

Earth (Ground): Green and Yellow (US - Green/Yellow) Neutral: Blue (US - White)

Live (Hot):Brown (US - Black)

As the colours of the wires in the mains lead may not correspond with the coloured markings identifying the terminals in your plug, proceed as follows:

The wire which is coloured Green and Yellow must be connected to the terminal in the plug which is marked with the letter E or by the earth symbol.  $\Box$ 

The wire which is coloured Blue must be connected to the terminal in the plug which is marked with the letter N

The wire which is coloured Brown must be connected to the terminal in the plug which is marked with the letter L

Ensure that these colour codes are followed carefully in the event of the plug being changed

This unit is capable of operating over a range of mains voltages as marked on the rear panel.

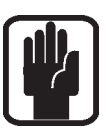

NOTE: This equipment has been tested and found to comply with the limits for a Class A digital device, pursuant to Part 15 of the FCC Rules. These limits are designed to provide reasonable protection against harmful interference when the equipment is operated in a commercial environment. This equipment generates, uses and can radiate radio frequency energy and, if not installed and used in accordance with the instruction manual, may cause harmful interference to radio communications. Operation of this equipment in a residential area is likely to cause harmful interference in which case the user will be required to correct the interference at his own expense.

This Class A digital apparatus meets the requirements of the Canadian Interference-Causing Equipment Regulations.

Cet appareil numérique de la Classe A respecte toutes les exigences du Règlement sur le matériel brouilleur du Canada.

#### FOR YOUR OWN SAFETY AND TO AVOID INVALIDATION OF THE WARRANTY PLEASE READ THIS SECTION CAREFULLY.

### SAFETY SYMBOL GUIDE

For your own safety and to avoid invalidation of the warranty all text marked with these symbols should be read carefully.

#### WARNINGS

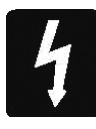

The lightning flash with arrowhead symbol, is intended to alert the user to the presence of un-insulated "dangerous voltage" within the product's enclosure that may be of sufficient magnitude to constitute a risk of electric shock to persons.

#### **CAUTIONS**

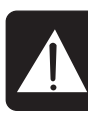

The exclamation point within an equilateral triangle is intended to alert the user to the presence of important operating and maintenance (servicing) instructions in the literature accompanying the appliance.

#### **NOTES**

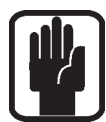

Contain important information and useful tips on the operation of your equipment.

#### HEADPHONES SAFETY WARNING

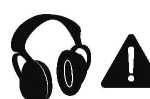

Contain important information and useful tips on headphone outputs and monitoring levels.

### INTRODUCTION

Thank you for purchasing a Soundcraft Si Compact mixer. The Soundcraft Si Compact series is an incredibly versatile but simple to use digital console optimized for live sound environments or other situations where fast and clear access to any control or parameter is needed. Along with many new technologies and features, the Si Compact borrows much from its larger predecessors the Si 1, 2 & 3 consoles and Soundcraft Vi series ensuring high reliability, fantastic audio quality and a mature and comprehensive feature set.

Some of the technologies employed by the Si Compact include Mic amps from the Vi1, classic Soundcraft EQ modeling, Lexicon<sup>®</sup> FX processors, BSS<sup>®</sup> Graphic EQ and dynamics processors developed with world leaders in this field DBX®. The Si Compact series hardware and software systems have been designed to make mixing as simple as possible and we believe you will find this one of the quickest consoles to learn.

Owning a Soundcraft console brings you the expertise and support of one of the industry's leading manufacturers, and the results of over three decades of supporting some of the biggest names in the business. Our knowledge has been attained through working in close contact with leading professionals and institutes to bring you products designed to get the best possible results from your mixing.

Built to the highest standards using quality components and surface mount technology, the Soundcraft Si Compact is designed to be as easy to use as possible. We have spent years researching the most efficient methods of control for two key reasons:

- 1) Engineers, musicians, writers and programmers all need to have very few interruptions to the creative process; our products have been designed to be almost transparent, allowing this process to breathe.
- 2) Whether performing or recording, time is a very expensive and rare commodity. Our products have a user interface which is recognized by millions to be the industry standard because of its efficiency.

The sonic qualities of our products are exemplary and some of the same designs used on our most expensive consoles are employed in the Si Compact, bringing you the great Soundcraft quality in a small format console without compromise.

You will also be glad to know you have a one year warranty with your product from the date of purchase. The Soundcraft Si Compact has been designed using the latest high-end software based engineering packages. Every console from Soundcraft has been proven to stand up to all the stress and rigours of modern day mixing environments.

The entire Soundcraft Si Compact range is manufactured using some of the most advanced techniques in the world, from high density surface mount PCB technology, to computer aided test equipment able to measure signals well outside the range of normal hearing. As each console passes through to be quality checked before packing, there is also a human listening station. Something we have learnt over the years is that the human touch counts and only by using people can we ensure that the product meets the high demands of the user.

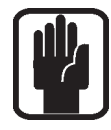

NOTE: The packaging, in which your console arrived, forms part of the product and must be retained for future use.

#### Si COMPACT KEY FEATURES

The SI COMPACT series includes many unique technological and operational qualities which include:

- **•**  MIC amps from the renowned Vi series
- **•**  Soundcraft parametric EQ on all inputs and outputs
- **•**  Fader GlowTM illumination on all faders
- **•**  BSS Graphic EQ on all bus and matrix outputs
- **•**  Independent Centre/Mono bus
- **•**  Quad Lexicon FX processors
- tOTEM<sup>TM</sup> (The One Touch Easy Mix) system that instantly sets the console surface as you need it to create mixes quickly and easily
- **•**  Lamp Outputs
- **•**  Dedicated Stereo Line inputs
- **•**  Native AES inputs & outputs
- **•**  64x64 channel option card slot fully compatible with existing Si series consoles & cards
- **•**  HiQNet compatibility
- **•**  Ultra hard-wearing polycarbonate covered control surface resists wear & tear
- **•**  Four Insert Send/Return loops (24 & 32 fader versions)
- **•**  No layering of controls on the channel, all the controls are available all of the time
- **•**  Colour touch screen interface
- **•**  Mute Groups

#### ADVICE FOR THOSE WHO PUSH THE BOUNDARIES

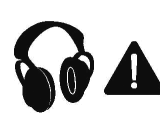

Although your new console will not output any sound until you feed it signals, it has the capability to produce sounds which, when monitored through an amplifier or headphones, can damage hearing over time.

Please take care when working with your audio  $-$  if you are manipulating controls which you don't understand (which we all do when we are learning), make sure your monitors are turned down. Remember that your ears are the most important tool of your trade, look after them, and they will look after you.

Most importantly — don't be afraid to experiment to find out how each parameter affects the sound — this will extend your creativity and help you to get the best from your mixer and the most respect from your artists and audience.

### ABOUT Si COMPACT V2

Soundcraft Si Compact Version 2 software builds almost exponentially on the features offered in Version 1, besides new and enhanced features V2 also offers many improvements such as faster booting, more flexible fader operation, improved navigation, and other subtle changes that enhance the Si Compact user experience.

Since Version 1.0 the following enhancements are introduced:

- Additional processing channels for 16 & 24 input consoles
- **•**  Multiple show support on internal SD card
- **•**  DOGS Gain tracking system
- **•**  Selective Copy & Paste
- **Security lockout**
- **•**  Assignable fader layers
- Snapshot control via MIDI in and MIDI out
- **•**  Ability to send Left, Right and Mono separately to each matrix bus
- Console can be word clock slave or master
- **•**  Global Isolate of individual buses
- Patching of line stereo inputs to any channel
- **•**  HPF setting illustrated on EQ screen
- Delay now displayed in meters feet and ms
- **•**  Q now displayed in octaves and 'Q'
- **•**  Improved Function Focus operation
- **•**  Improved fader operation
- Ability to dim illuminated control surface elements from new PREFS page
- Wider gain range on line trim function
- Ability to ISO late inserts function
- Press & hold of backspace button on OWERTY keyboard will auto delete the name
- **MENU** moves back-up 1 page
- **•**  Improved system default settings
- Ability to instantly set bus and matrix sends to UNITY or -inf

We hope you have fun exploring and using the new features as much as we had fun researching, writing and testing.

#### Regards

#### Soundcraft Si Compact Development Team

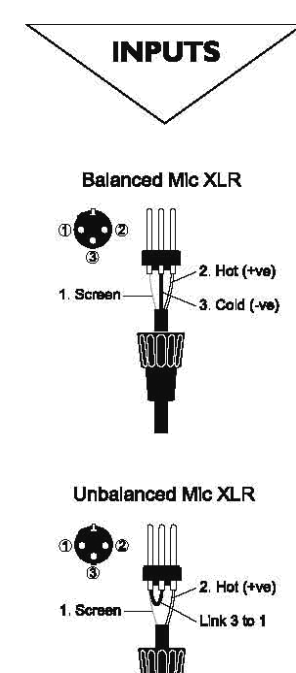

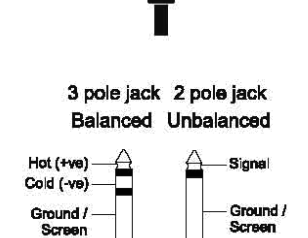

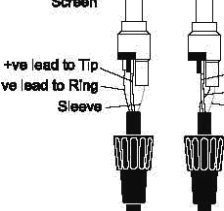

### WIRING UP

#### Mic Input

The MIC input accepts XLR-type connectors and is designed to suit a wide range of BALANCED or UNBALANCED signals, whether from delicate vocals requiring the best low-noise performance to drum kits to high level line sources.

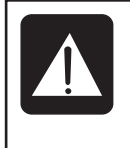

DO NOT use UNBALANCED sources with the phantom power switched on. The voltage on pins 2 & 3 of the XLR connector may cause serious damage. BALANCED dynamic mics may normally be used with phantom power switched on (contact your microphone manufacturer for guidance)

#### Stereo Line Inputs

Accepts 3-pole 6.35mm (1/4") jacks, or 2-pole mono jacks which will automatically ground the 'cold' input. Use these for input for sources such as keyboards, drum machines, synths, CD players etc.

The input is BALANCED for low noise and immunity from interference, but you can use UNBALANCED sources by wiring up the jacks as shown, although you should then keep cable lengths as short as possible to minimize interference pick-up on the cable.

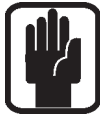

#### NOTE: The ring must be grounded if the source is unbalanced

#### Insert Returns .<br>We lead and<br>Sleeve to Ground

+ve lead to Tip

Accepts 3-pole 6.35mm (1/4") jacks, or 2-pole mono jacks which will automatically ground the 'cold' input. Use this when utilizing the Insert Send & Return functions to allow insertion of special effect or dynamic processors.

#### AES Input:

This is a balanced 2-channel digital input using a single XLR wires as per the balanced mic inputs. Although it is possible to use standard balanced audio cable with AES signals it is recommended to use AES cable which has the correct 110R impedance.

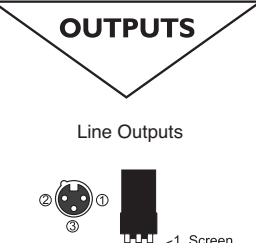

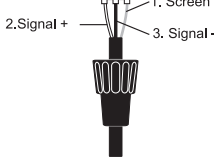

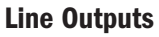

The 16 Line outputs are wired as shown and are fully balanced allowing long cable runs to other equipment. If connecting to un-balanced destinations the Signal – (cold) pin should be grounded.

#### AES Output:

This is a balanced 2-channel digital output using a single XLR wired as per the balanced line outputs. Although it is possible to use standard balanced audio cable with AES signals it is recommended to use AES cable which has the correct 110R impedance.

#### Insert Sends

Accepts 3-pole 6.35mm (1/4") jacks, or 2-pole mono jacks which will automatically ground the 'cold' output. The connector is wired as shown.

Use this when utilizing the Insert Send & Return functions to allow insertion of special effect or dynamic processors.

#### Headphones

The PHONES output is a 3-pole 6.35mm (1/4") jack, wired as a stereo output as shown, ideally for headphones of 32Ω or greater; 8Ω headphones are not recommended. The headphone socket is found under the front edge, close to fader 1.

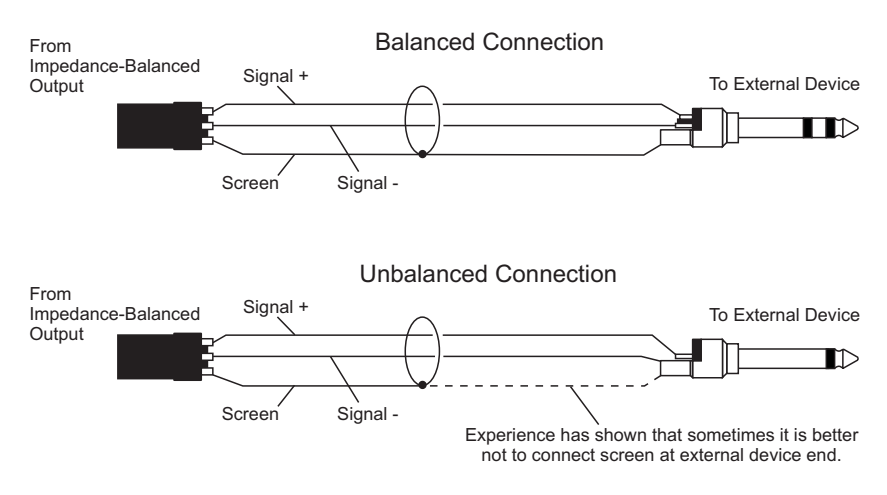

#### MIDI IN & OUT

This is a standard 5-pin 1800 DIN connector conforming to the MIDI standard as shown.

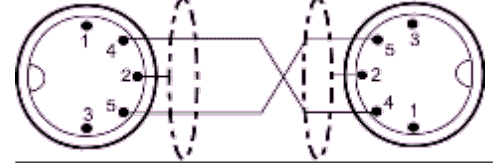

#### Word Clock

75ohm BNC coaxial connector used to lock the Si Compact to other digital equipment.

#### HiQNet

Standard 100MB/s RJ45 connector used to connect the Si Compact to a LAN.

Aux Outputs Group Outputs

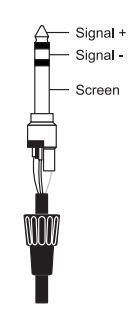

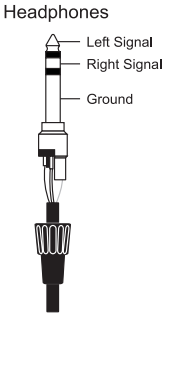

#### Polarity (Phase)

You will probably be familiar with the concept of polarity in electrical signals and this is of particular importance to balanced audio signals. Just as a balanced signal is highly effective at cancelling out unwanted interference, so two microphones picking up the same signal can cancel out, or cause serious degradation of the signal if one of the cables has the +ve and -ve wires reversed. This phase reversal can be a real problem when microphones are close together and you should therefore always take care to connect pins correctly when wiring audio cables.

#### Grounding and Shielding

For optimum performance use balanced connections where possible and ensure that all signals are referenced to a solid, noise-free earthing point and that all signal cables have their screens connected to ground. In some unusual circumstances, to avoid earth or ground 'loops' ensure cable screens and other signal earths are connected to ground only at their source and not at both ends.

If the use of unbalanced connections is unavoidable, you can minimise noise by following these wiring guidelines:

- **•**  On INPUTS, unbalance at the source and use a twin screened cable as though it were balanced.
- On OUTPUTS, connect the signal to the +ve output pin, and the ground of the output device to -ve. If a twin screened cable is used, connect the screen only at the mixer end.
- **•**  Avoid running audio cables or placing audio equipment close to thyristor dimmer units or power cables.
- Noise immunity is improved significantly by the use of low impedance sources, such as good quality professional microphones or the outputs from most modern audio equipment. Avoid cheaper high impedance microphones, which may suffer from interference over long cable runs, even with well-made cables.

Grounding and shielding is still seen as a black art, and the suggestions above are only guidelines. If your system still hums, an earth/ground loop is the most likely cause. Two examples of how an earth loop can occur are shown below.

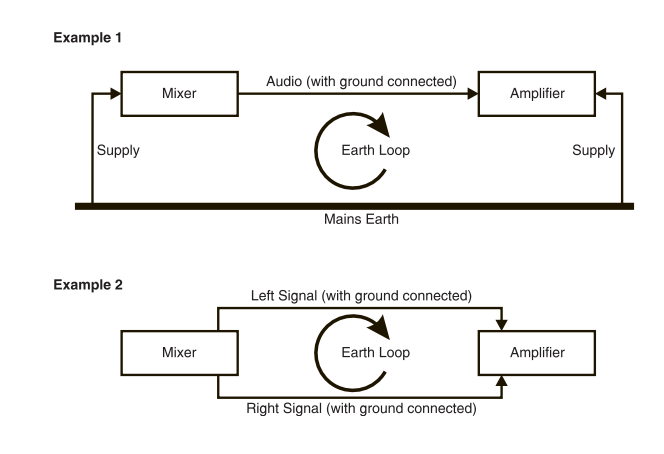

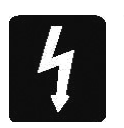

Warning! Under NO circumstances must the AC power mains earth be disconnected from the mains lead.

### Si Compact Control Surface and Connector Overview

#### Si Compact Front Panel

Si Compact 24 fader shown:

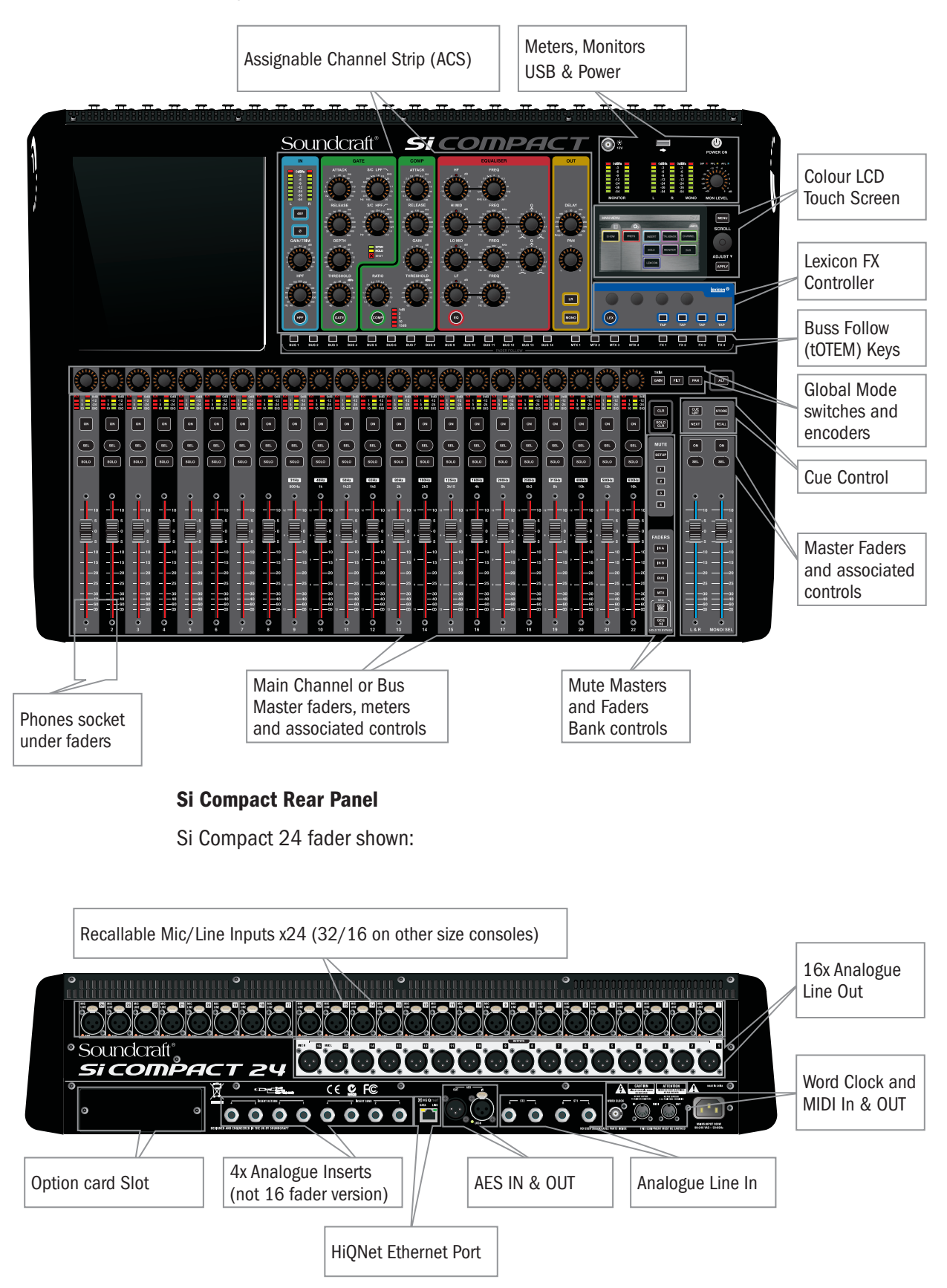

### Assignable Channel Strip (ACS)

The Assignable Channel Strip (ACS) follows the currently SELected channel or bus and provides almost all of the controls relating to the selected channel or bus; it is broken down in to small colour coded sections making it easy to identify control groups and functions at a glance.

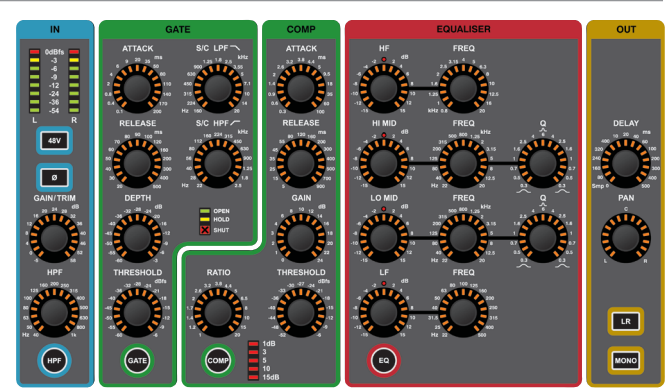

Unlike any other console in this class, there is a dedicated control for each function therefore no 'overlaying' of controls is needed and each control has a dedicated label and scale just as you would have found on an analogue mixer  $^{*1}$ . Any encoders or functions that are not available/appropriate for a given mode will be un-lit and have no function. Although the control surface has values marked against the encoders the absolute value of any encoder will be shown on the touch screen provided by the Function Focus feature.

\*1 The GAIN/TRIM encoder on the ACS functions as GAIN control when controlling a mic amp and TRIM for a LINE source whenever the ACS is selected to an input

### INPUT/OUTPUT SECTION

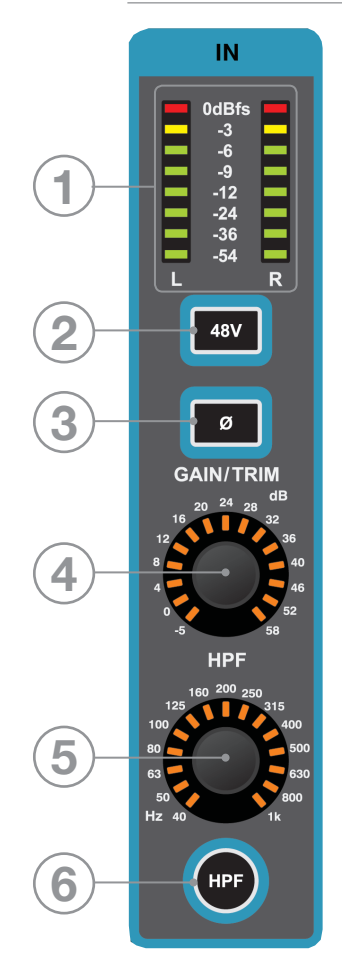

- 1. Meter: indicates the level in the channel or bus; if the source is MONO only the left meter will indicate signal.
- 2. 48v key: toggles 48v Phantom Power ON/OFF if the SELected channel is connected to a MIC input; illuminates when 48v is ON. Pressing and holding the key will activate INTERROGATE mode for this function.
- 3. PHASE key: toggles the phase of the channel or bus illuminates when PHASE is reversed. Pressing and holding the key will activate INTERROGATE mode for this function.
- 4. GAIN: indicates and adjusts one of three parameters depending upon the current active mode: MIC GAIN — If SELected to an input patched to a MIC input. LINE TRIM — If SELected to an input patched to a LINE input, AES input or similar.
- 5. HPF (High Pass Filter): indicates & adjusts the frequency of the HPF (inputs only). Has no effect until the 'HPF' filter is switched IN.
- 6. HPF key: toggles the High Pass Filter as IN or OUT; illuminates when HPF is IN. Press the key to toggle the filter IN/OUT. Pressing and holding the key will activate INTERROGATE mode for this function.

### GATE SECTION

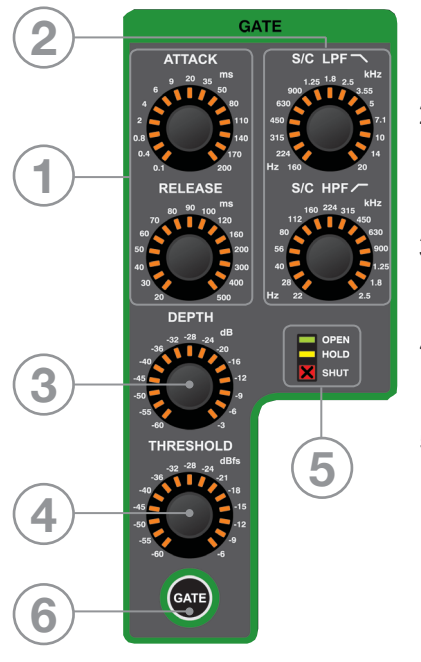

- 1. GATE ATTACK & RELEASE: indicates and adjusts the Attack and Release Times of the Noise Gate.
- 2. GATE SC HPF/LPF: indicates & adjusts the High Pass and Low Pass filters of the gate side chain to allow more accurate gating of signals.
- 3. GATE DEPTH: indicates and adjusts how many dB of attenuation the gate will apply when it is closed.
- 4. GATE THRESHOLD: indicates and adjusts the threshold of the Noise Gate opening/closing.
- 5. OPEN/HOLD/CLOSED indicators: indicate the operation of the gate:

OPEN = gate is passing signal and audio is above the threshold HOLD = gate is passing signal but audio is below the threshold, the gate will close soon

CLOSED = gate is NOT passing signal, audio is below the threshold

6. GATE key: toggles the GATE IN or OUT. Pressing and holding the key will activate INTERROGATE mode for this function.

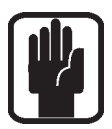

NOTE: Gate function is not available on output buses.

### COMPRESSOR SECTION:

- 1. COMPRESSOR ATTACK & RELEASE: indicates and adjusts the Attack and Release Times of the Compressor.
- 2. COMPRESSOR GAIN: indicates and adjusts the gain of the compressor, is used to 'make-up' gain lost through compression of the signal.
- 3. COMPRESSOR RATIO: indicates and adjusts the compression ratio within the compressor.
- 4. COMPRESSOR THRESHOLD: indicates and adjusts the threshold of the compressor.
- 5. GAIN REDUCTION INDICATOR: indicates the amount of dB attenuation applied by the compressor.
- 6. COMP key: toggles the compressor IN or OUT. Pressing and holding the key will activate INTERROGATE mode for this function.

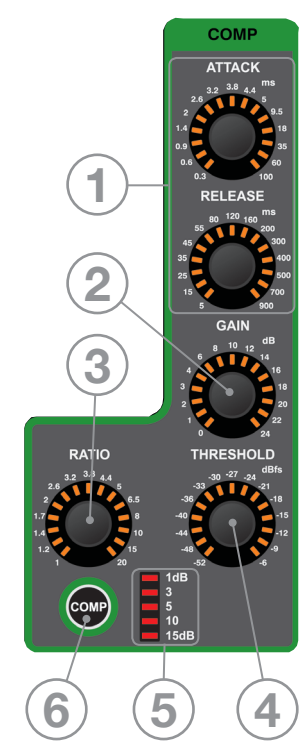

### PARAMETRIC EQ SECTION

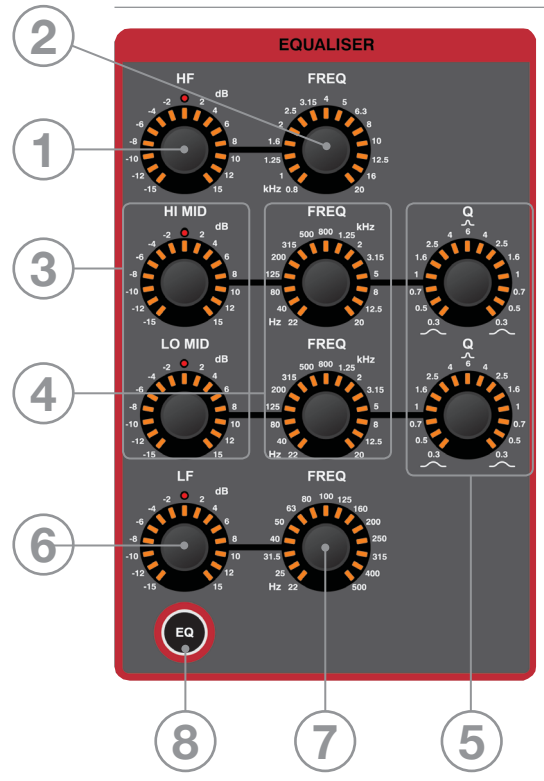

- 1. HF GAIN: indicates and adjusts the dB gain or cut of the High Frequency shelf filters.
- 2. HF FREQuency: indicates and adjusts the frequency at which the High Frequency shelf filters operate.
- 3. Hi MID & LO MID GAIN: indicates and adjusts the dB gain or cut of the Mid Frequency bell filters.
- 4. Hi MID & LO MID FREQuency: indicates and adjusts the frequency at which the Mid Frequency bell filters operate.
- 5. Hi MID & LO MID 'Q': indicates and adjusts the width of the Mid Frequency bell filters.
- 6. LF GAIN: indicates and adjusts the dB gain or cut of the Low Frequency shelf filters.
- 7. LF FREQuency: indicates and adjusts the frequency at which the Low Frequency shelf filters operate.
- 8. EQ key: toggles the EQ IN or OUT. Pressing and holding the key will activate INTERROGATE mode for this function.

### OUT SECTION:

- 1. DELAY: indicates and adjusts the delay applied to the channel or bus; turn to '0' (fully CCW) to turn the delay off.
- 2. PAN: indicates and adjusts the PAN (or BALANCE for stereo sources) of the channel or bus routing to the main LR bus.
- 3. LR & MONO keys: toggles the routing of the channel or bus to the main LR and MONO buses. Pressing and holding these keys will activate INTERROGATE mode for the function.

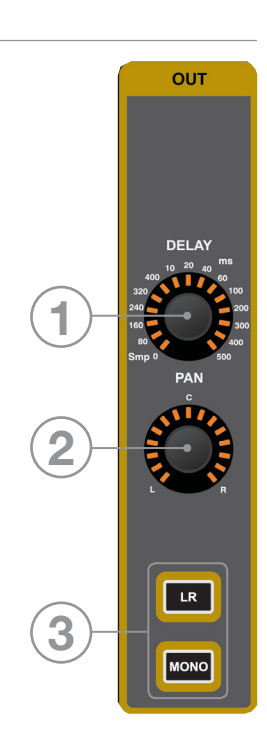

### INTERROGATE

The Si Compact offers a quick and convenient method for checking and changing the status of any given switch function in the ACS across many channels, this is known as 'interrogate'.

Example #1 – To check the status of the LR routing switch from Inputs to the main LR bus:

- 1. While in fader bank IN A or IN B press and hold the LR routing key.
- 2. The SELect keys on any channels routed to LR will light.
- 3. While keeping the LR key pressed you may toggle the status of the LR routing on any channels by pressing the SELect keys of the channels you wish to include/exclude from the routing.

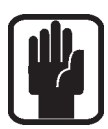

NOTE: When entering interrogate mode the status of the switch you press and hold is not changed.

### POWER METERS AND MONITORS

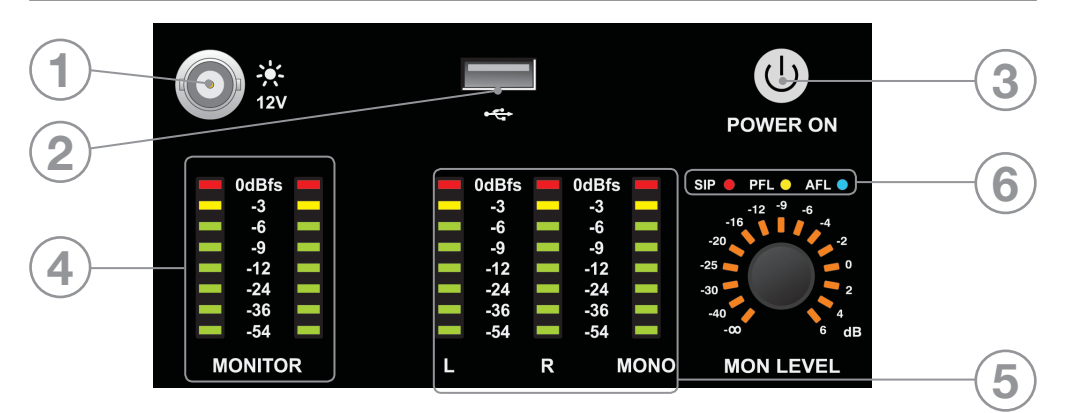

- 1. 12V LAMP OUT: Connector for LED or similar console light; maximum total load 100 mA per socket.
- 2. USB: Insert USB key for loading and backup of shows, software updates and similar.
- 3. POWER: Toggles console power ON/OFF. To prevent accidental shut-down a 2-stage shut-down procedure is required: Press & Hold the POWER ON key for ~2 seconds, the power light will flash orange. Confirm shutdown by pressing the POWER ON key again whilst the light is flashing. If the confirmation is not received within  $\sim$  5 seconds the POWER ON key will revert to solid green and the shutdown procedure is cancelled.
- 4. MONITOR meters: Indicate the level in the engineers monitor system; this is normally the LR signal but may be PFL/AFL, or other signal as set in the MONITOR system menus.
- 5. L, R and MONO meters: Full-time uninterrupted monitoring of the main Left, Right and MONO buses.
- 6. SIP, PFL & AFL indicators: Illuminates to show the current mode or active state of the SOLO system.

### TOUCH SCREEN ENCODERS AND BUTTONS

- 1. TOUCH SCREEN: colour touch screen interface.
- 2. MENU key: Press when lit to return to the MAIN MENU page.
- 3. APPLY key: Press when lit to 'APPLY' a change such as re-naming a cue, channel, show or similar.
- 4. SCROLL/ADJUST encoder: Rotate to scroll up/down lists, press to select or activate a highlighted function.

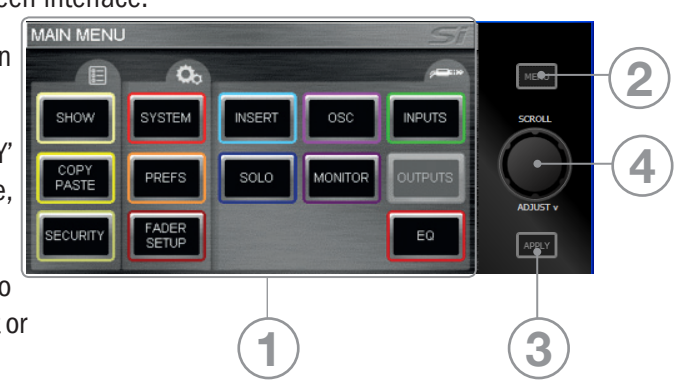

### LEXICON™ INTERFACE

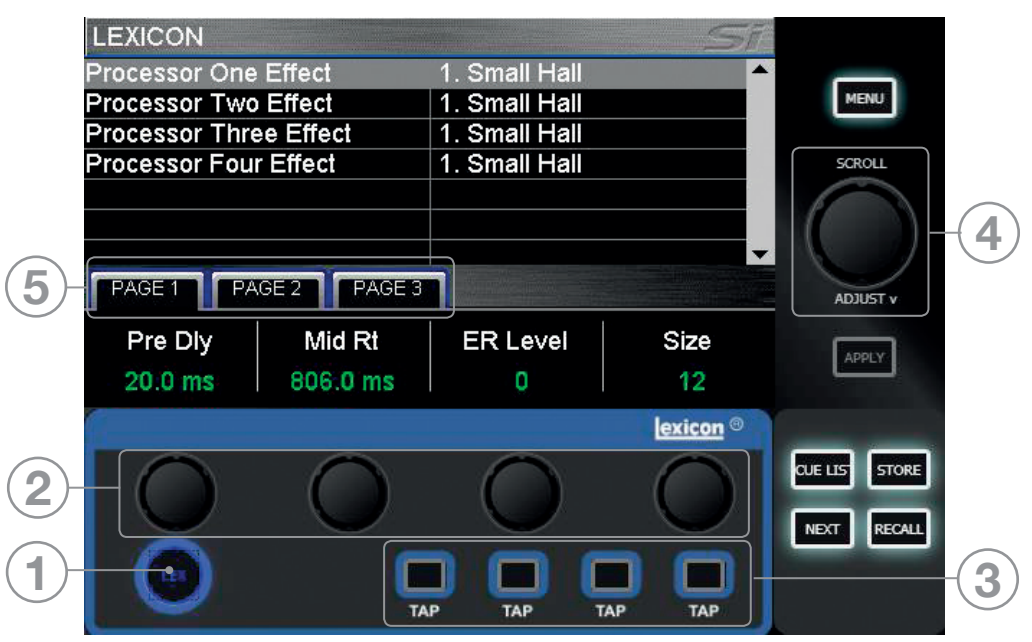

- 1. LEXicon key: press to open the Lexicon menu pages.
- 2. Lexicon encoders (x4): used to adjust the parameters within an effect. The encoders are context dependent upon what is shown on the touch screen at any given time.
- 3. TAP keys (x4): used to set the tempo of any of the patch using delays/measures; the keys flash with the set tempo.
- 4. SCROLL/ADJUST encoder: used to navigate between processors, pressing the encoder allows a different patch to be selected from the 29 available patches: Reverb Patches: 14 types Delays: 7 types Effects: 8 types including Chorus, Flanger, Phaser and Rotary
- 5. PAGE TABS: used to navigate through parameters available in the selected patch; tabs 2 and 3 are greyed out as appropriate if there are no parameters on those tabs.

### tOTEM™ (THE ONE TOUCH EASY MIX) KEYS

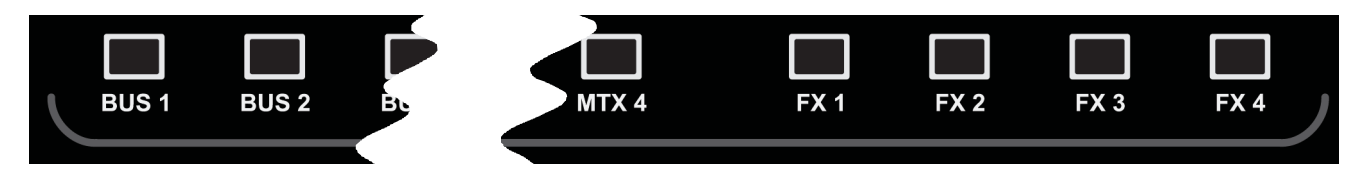

These keys place the console into 'MIX' mode allowing quick & easy mixing from Channels to Buses, Channels to FX or Buses to Matrix. Pressing any key triggers a sequence of events that re-configure the control surface and console monitoring system to the optimum layout for the desired/required function.

#### Buses 1:14

- Clears all current SOLOs.
- Sets fader bank to IN A (if not currently on IN A or IN B bank).
- Puts input faders into 'sends on faders' mode lighting fader glow according to the PRE or POST setting of the bus.
- Places BUS MASTER for selected bus on the MONO fader.
- SOLOs the selected bus.
- Selects the ACS to the appropriate Aux bus.

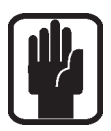

NOTE: When mixing to an Aux or Matrix bus use ALT + 'ON' keys to set send level to either unity if send is on or -inf if send is off.

#### FX Buses 1:4

- Clears all current SOLOs.
- Sets fader bank to IN A (if not currently on IN A or IN B bank).
- Puts faders into 'sends on faders' mode lighting fader glow accordingly.
- Places FX Return of fader for selected bus on the MONO fader.
- SOLOs the appropriate FX Return channel.
- Selects the ACS to the appropriate FX Return channel.

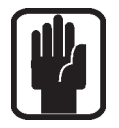

NOTE: This function may only be enabled if an FX processor is patched to a Stereo Return channel; this is achieved from the PATCH function in the inputs window.

#### Matrix Buses 1:4

Clears all current SOLOs.

- Puts faders into BUS mode if not currently already selected.
- Puts faders into 'sends on faders' mode lighting fader glow accordingly.
- Places MATRIX MASTER for selected bus for selected bus on the MONO fader.
- SOLOs the selected bus.
- Selects the ACS to the appropriate Matrix bus.

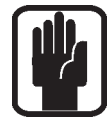

NOTE: When mixing to an Matrix or Aux bus use ALT + 'ON' keys to set send level to either unity if send is on or -inf if send is off

NOTE: A second press of the active MTX key allows individual contributions to be sent from left, right and mono buses to Matrix 'n' from faders 12, 13 & 14 (16ch), 20, 21 & 22 (24ch) or 28, 29, 30 (32ch).

### GLOBAL MODE ENCODERS AND FUNCTIONS

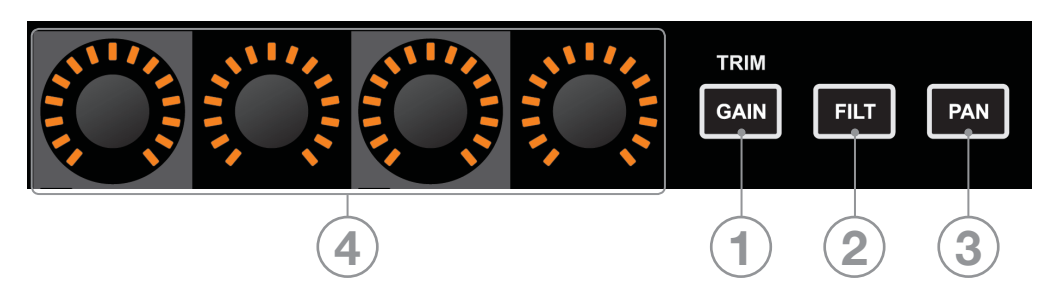

The Global Mode encoders offer control of a key parameter across all channels or buses currently active on the surface:

1. GLOBAL 'GAIN/TRIM' key: press to make all the encoders function as the input GAIN (or TRIM for LINE & DIGITAL sources) for all the channels on the currently active input fader layer.

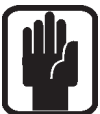

NOTE: This key has no function in BUS or MATRIX modes.

2. GLOBAL 'FILT' key: press to make all the encoders function as the input HPF for all the channels on the currently active input fader layer.

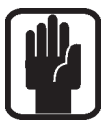

NOTE: This key has no function in BUS or MATRIX modes.

3. GLOBAL 'PAN' key: press to make all the encoders function as the PAN for all the channels or buses on the channels on the currently active input or bus fader layer.

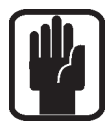

NOTE: This key has no function in MATRIX mode.

NOTE: when mixing to a stereo bus using the tOTEM follow keys the global encoders will switch to PAN mode and shall act as the PAN or BALANCE control from the channels to the bus.

### CUE CONTROL — see also CUE LIST

- 1. CUE LIST key: press when lit to bring the CUE LIST menu to the touch screen.
- 2. STORE key: press to STORE a new cue at the end of the use list.

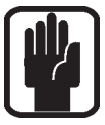

NOTE: Pressing and Holding ALT, then pressing STORE will insert a new cue after the current cue. NOTE: Cues are stored with the default name 'Unnamed Snapshot n' where 'n' is a count of how many cues exist rather than its position in the cue list.

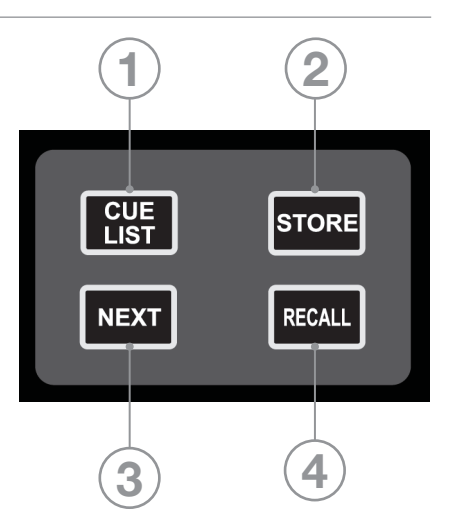

3. NEXT key: press the NEXT key when lit to recall the next (current cue number +1) cue.

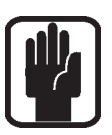

NOTE: Pressing and Holding ALT, then pressing NEXT will recall the cue numerically prior to the current cue (current cue number -1)

4. RECALL key: Press the RECALL key when lit to recall again the currently active cue OR if the CUE LIST is open the cue that is highlighted.

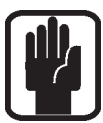

NOTE: If the CUE LIST is open you may scroll to any cue and press the SCROLL/ADJUST encoder to instantly recall it.

NOTE: For more information on the Cue List and Snapshot Control see also CUE LIST.

### ALT KEY

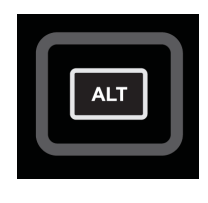

ALT is a modifier key used by the following functions: CLR (CLeaR function) CUE CONTROL MIXING to AUX BUSES MIXING to MATRIX BUSES Refer to these sections for detail on the operation and use.

### CLR & SOLO CLR KEYS – see also CLEAR

- 1. CLR key: used to reset channels, buses or groups of parameters to their factory defaults as follows:
	- **•** CLR + channel or bus SELect will reset all audio parameters within that channel or bus. to the factory defaults.
	- CLR + function key within the ACS (such as EQ, GATE or COMP) will reset all assocaited parameters of the selected channel or bus to the factory defaults.

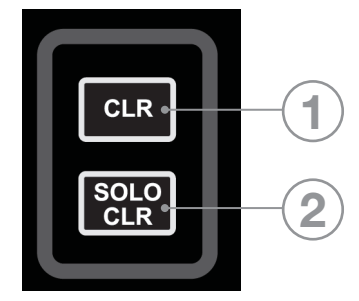

- CLR + GEO HI or LO will reset all bands in an active GEQ to 0dB
- **•** CLR+ MUTE 'n' will clear all channel or bus assignments to Mute Group 'n'
- **•** CLR+ tOTEM follow key will reset all contributions and ON status from channels or buses to the BUS/MTX/FX'n' back to the factory defaults.

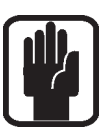

NOTE: The reset refers only to the main audio parameters and does not affect functions such as SOLO, bus type, names patching and mute assignment.

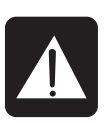

CAUTION: ALT+ CLR+ function key within the ACS (such as EQ, GATE or COMP) will reset all associated parameters on all channels to the factory defaults.

2. SOLO CLR: Pressing this key when lit will clear all active PFL or AFL selections.

### MUTE SET-UP & MUTE MASTER KEYS

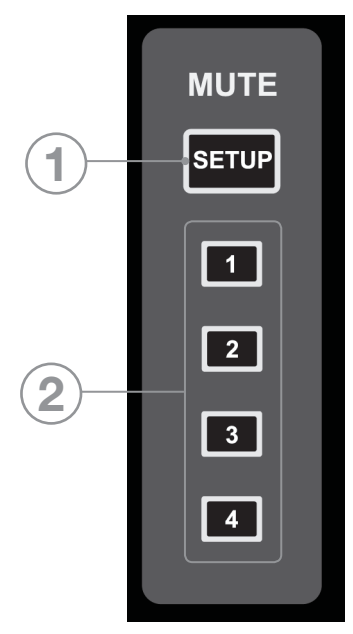

- 1. MUTE SETUP key: pressing this key to toggle in/out of Mute Group Setup mode; the SETUP key has no function on its own and requires the selection of one of the MUTE MASTERS (1-4) to indicate which of the four mute groups you are going to SETUP.
- 2. MUTE MASTERS 1-4: when used while MUTE SETUP is active the keys allow setting of the Mute Groups to the channels, when not in MUTE SETUP the keys act as the Mute Group Masters.

#### SETTING MUTE GROUPS:

- 1. Press the SETUP key then one of the MUTE keys (1-4); SELect keys will light if any of the channels or buses on the surface is assigned (a slave) to the selected mute group.
- 2. Add or remove slaves by pressing the SELect keys on the channel(s) you wish to include in the mute group.
- 3. Additional mute groups may be set at the same time by changing to a different MUTE MASTER.
- 4. To exit the setup process press the SETUP key.

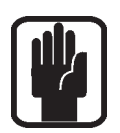

NOTE: During MUTE SETUP the ON/OFF (MUTE) state of any channels is not affected. When not in MUTE SETUP mode the keys 1-4 act as the MUTE MASTERS, pressing any of the keys will MUTE (turn off) any channels within the mute group.

NOTE: A channel may be a member of more than one mute group, in this situation the MUTE Masters operate in a logical 'OR' manner.

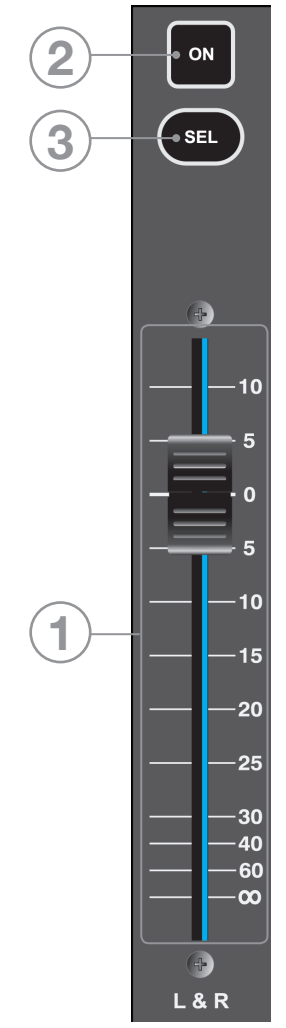

### MASTER LR FADER AND ASSOCIATED KEYS

- 1. MASTER LR fader: sets the overall level of the main Left & Right bus out.
- 2. MASTER LR ON key: toggles the main LR bus ON/OFF.
- 3. MASTER SELect key: assigns (SELects) the ACS to the main Left & Right buses.

## MONO/SEL FADER AND ASSOCIATED KEYS

- 1. MONO/SEL fader: sets the overall level of the MONO bus out unless a FADER FOLLOW is active; in this event fader may act as one of the following:
	- **•**  FADER FOLLOW 1-14 or MTX1-4 active Fader is the master level for BUS 'n'.
	- **•**  FX FOLLOW 1-4 active Fader is the channel level of FX Return channel 'n'
- 2. MONO ON key: Toggles the MONO bus ON/OFF unless a FADER FOLLOW is active; in this event the key may act as one of the following:
	- **•**  FADER FOLLOW 1-14 or MTX1-4 active ON is the master ON/OFF for Bus 'n'.
	- **•**  FADER FOLLOW FX1-4 active ON is the ON/OFF for FX Return channel 'n'
- 3. MONO SELect key: Assigns (SELects) the ACS Channel to the MONO bus unless a FADER FOLLOW is active, in this event the key may act as one of the following:
	- **•**  FADER FOLLOW 1-14 or MTX1-4 active SELects Bus 'n' to the ACS.
	- **•**  FADER FOLLOW FX1-4 active SELects associated FX Return channel 'x' to the ACS.

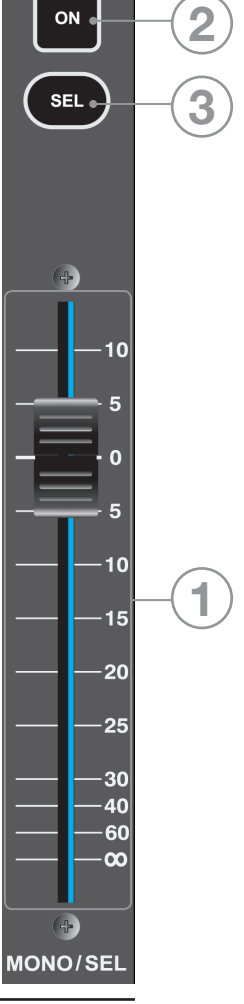

### FADER LAYER KEYS

Fader Layer Keys change the function of the faders to the LEFT of the Master faders:

- 1. INA: Input Layer 'A'.
- 2. INB: Input Later 'B'.
- 3. BUS: All Aux Bus Masters in the system.
- 4. MTX: All Matrix Masters in the system.
- 5. GEQ LO: The lower half of the GEQ.
- 6. GEQ HI: The upper half of the GEQ.

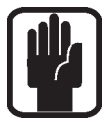

NOTE: The GEQ pages are only available when in BUS or MTX mode, when the LR or MONO master is SELected or when FOLLOWing a bus.

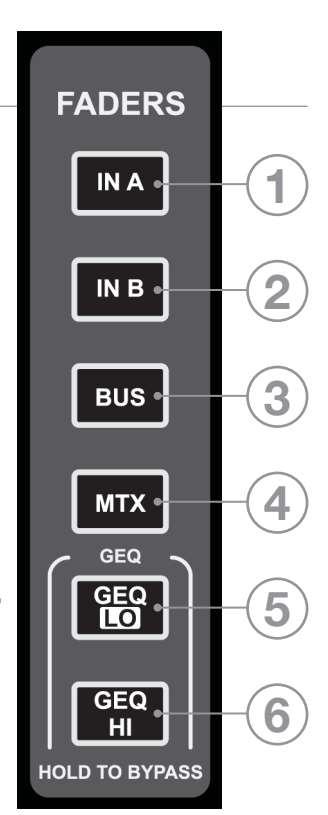

### **FADER GLOW™**

The Fader Glow™ system illuminates the fader slot when the function of the fader is anything other than 'a mono input channel level control' according to the following list:

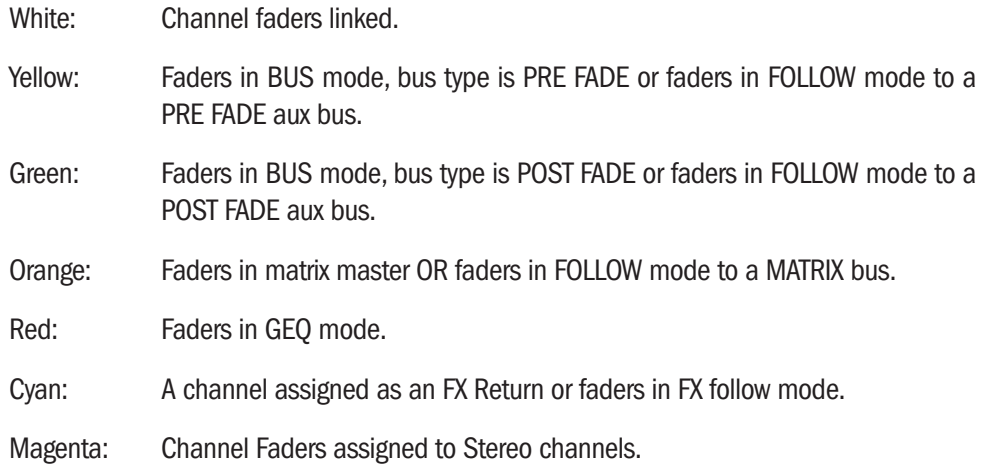

### CHANNEL FADERS AND ASSOCIATED KEYS & DISPLAYS

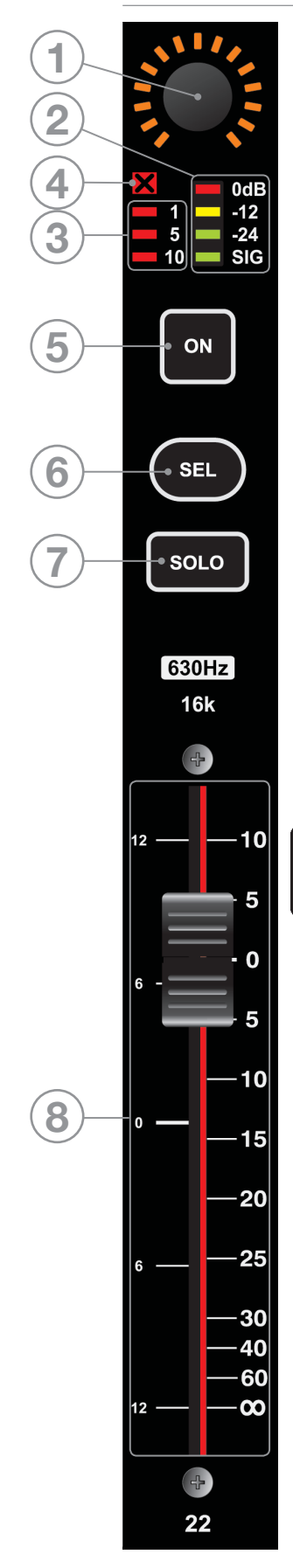

- 1. Global Mode Encoder & Display See GLOBAL MODE for more detail on this function.
- 2. Level Meter: Input level to the channel or Bus Master level when in BUS or MTX modes.
- 3. Gain Reduction Meter: Indicates gain reduction in the channel or bus.
- 4. Gate Closed Indicator: Indicates the noise gate is CLOSED on the channel; has no function in any other mode.
- 5. ON Key: Function varies according to mode/ setting of fader layers:
	- **•**  Input, Bus or Matrix: toggles the channel or bus ON/OFF.
	- **•**  Follow Mode: Toggles the send from channel/bus 'n' to bus 'x' ON/OFF.
	- **•**  GEQ Mode: Resets the GEQ band gain to 0dB.
- 6. SEL Key: Selects the channel or bus to the ACS.
- 7. SOLO Key: Will SOLO the channel or bus; actual mode will depend upon the settings in the SOLO menu and status of other SOLO functions within the system. See SOLO MENU for more information on the solo system operation.
- 8. Fader: Function varies according to mode/setting of fader layers:
	- **•**  Input: sets the post fade level within the channel
	- **•**  Bus or Matrix: sets the bus output level
	- **•**  Follow Mode: sets the level from channel/bus 'n' to bus 'x'
	- **•**  GEQ Mode: sets the GEQ band gain.

NOTE: The Fader Glow function and 'pattern' on the faders will assist in guiding you as to the function of the fader. See Fader Layers and Fader Glow for more information.

### GEQ

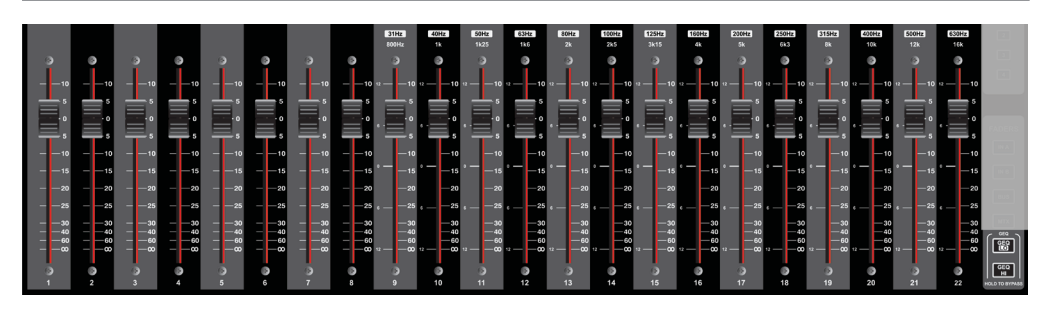

The Si Compact features a 28 band Graphic EQ on every bus on each and every Aux, Matrix, and Master Bus; having a GEQ on every bus means there is no need to 'patch' the GEQ, just enable it when required with no risk of running out of DSP!

The GEQ function is available when in BUS or MTX mode, when the LR or MONO master is SELected or when FOLLOWing a bus, at all other times the GEQ keys will have no function.

- 1. Press either the GEQ HI or LO keys to open the GEQ across the 14 faders immediately left of the FADER BANK keys.
- 2. Toggle between GEQ HI & LO with the appropriate key. The frequency bands for HI and LO are printed above each fader whilst the scale on the left hand side of the fader slot indicates the dB of cut or boost applied. The 'Function Focus' display on the LCD can be used for an exact indication of the band gain.
- 3. To exit the GEQ press the lit GEQ HI{LO} key, any of the FOLLOW keys or INA, INB, BUS or MTX keys.

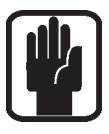

NOTE: Whilst in BUS or MTX modes it is possible to swap between the GEQ on different buses with the GEQ open by pressing another SELect key.

NOTE: To BYPASS the GEQ press both the GEQ HI and LO keys together and both GEQ keys will light, to exit BYPASS press either one of the GEQ keys.

NOTE: To easily reset any band back to 0dB press the associated lit red ON key.

NOTE: To reset all bands of the active GEQ press CLR together with either of the GEQ keys.

### LEXICON™ FX

The Si Compact features four amazing Lexicon FX processors, each processor has it's own dedicated bus and up to four stereo input channels may be assigned as the FX Returns;

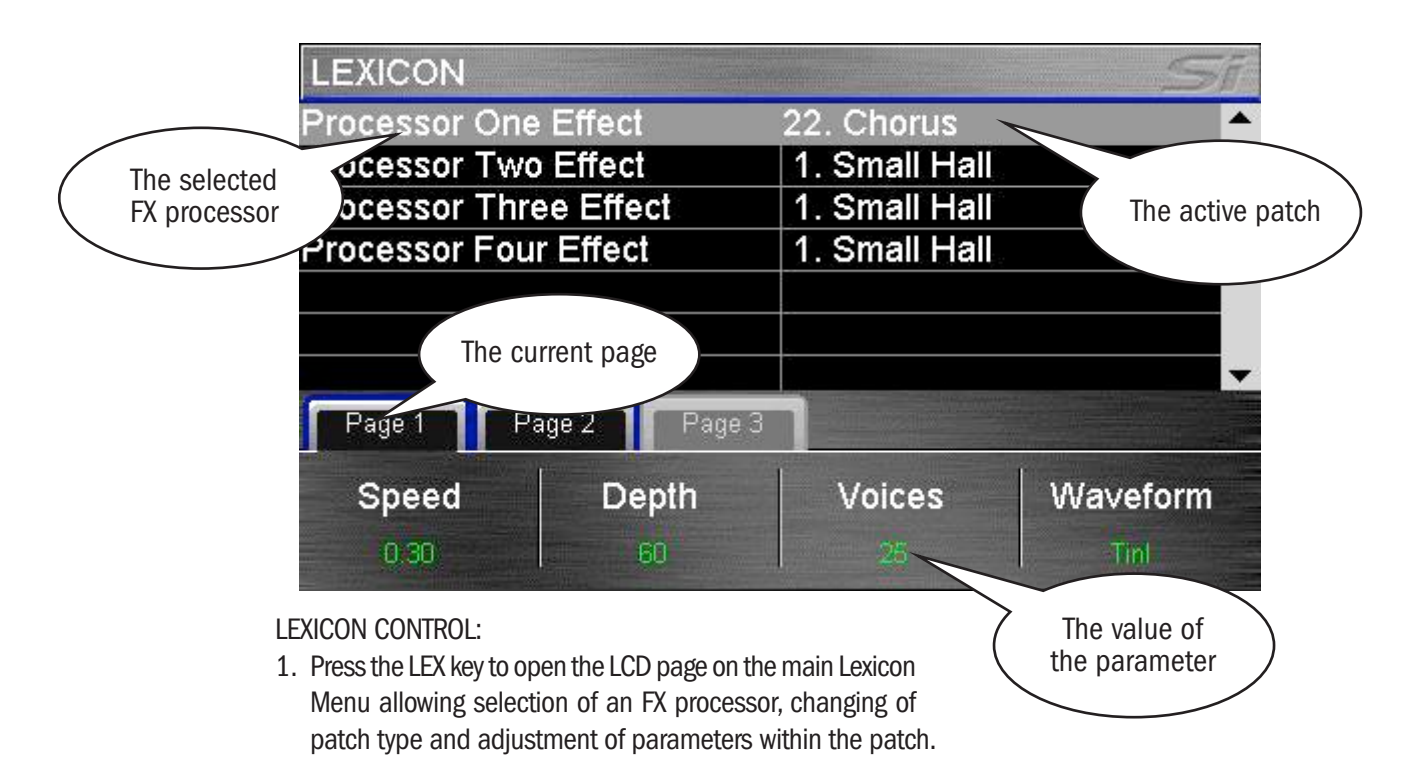

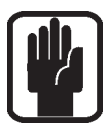

NOTE: If one of the FX Follow modes (1-4) were active the Lexicon control will 'land' on that FX processor when you open the FX page.

- 2. Press the SCROLL/ADJUST encoder to select an alternate patch type from the drop-down list.
- 3. Parameters for the active FX Process & Path are shown above each of the four encoders directly below the screen, these are used to adjsut the parameters values in real time
- 4. In the event there are more than four parameters on the current patch use the PAGE tabs to access the additional parameters

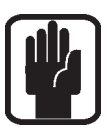

NOTE: If the chosen effect type has a TEMPO functtion the associated TAP key on the surface can be used to set the measure; the key will flash in-time with the set tempo.

NOTE: If an FX processor has no stereo channel assigned as a return then it is not possible to mix to the associated FX bus. See tOTEM and Patching for further details.

### FUNCTION FOCUS

Function Focus is a unique feature to the Soundcraft Si Compact series allowing pinpoint adjustment of any controls and settings; whenever any active control on the surface is adjusted the appropriate Function Focus window opens on the LCD detailing the control you are adjusting, it's name, and absolute value. Additionaly the function focus will show you information about other associated controls and the name of the channel you are adjusting.

The 'Function Focus' operates for most logical groups of controls. The screen shot below shows the compressor: on channel named 'Kick Drum'; the control being adjusted is the largest of the roundels (THRESHold), whilst all controls within the group are indicated in the smaller roundels at the bottom of the screen.

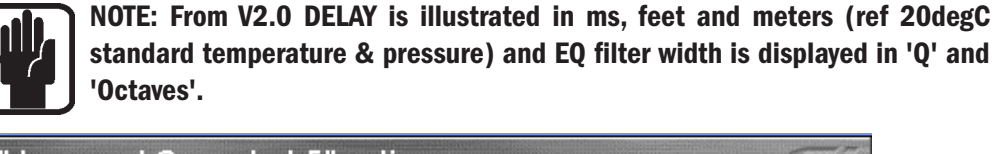

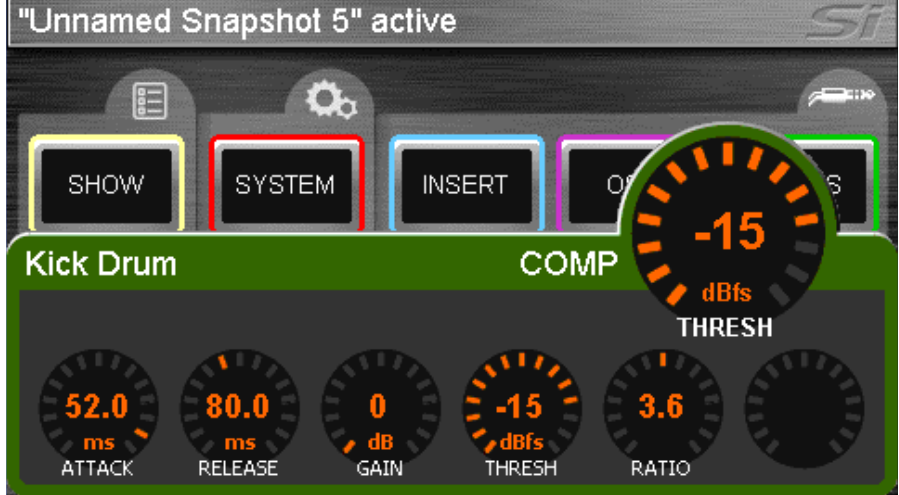

### **SCREENS**

The Soundcraft Si Compact has such a versatile control surface that the colour touch screen is never required for mixing and is employed only for editing parameters like naming, channel setup and patching.

#### Typical main MENU screen & associated controls:

- 1. Title Bar Name of the active cue on the console.
- 2. MENU key: Returns to main MENU page, or 'back-up' one level if in a sub menu or screen such as QWERTY or PATCHING within the INPUTS or OUTPUTS page.

NOTE: Unconfirmed data such as a name entry/edit is discarded if exiting the page via the MENU key.

- 3. APPLY key: Press when lit to confirm a change to name or similar.
- 4. SCROLL/ADJUST: Press to access editing of a parameter or confirm a list view selection, scroll to edit a parameter.

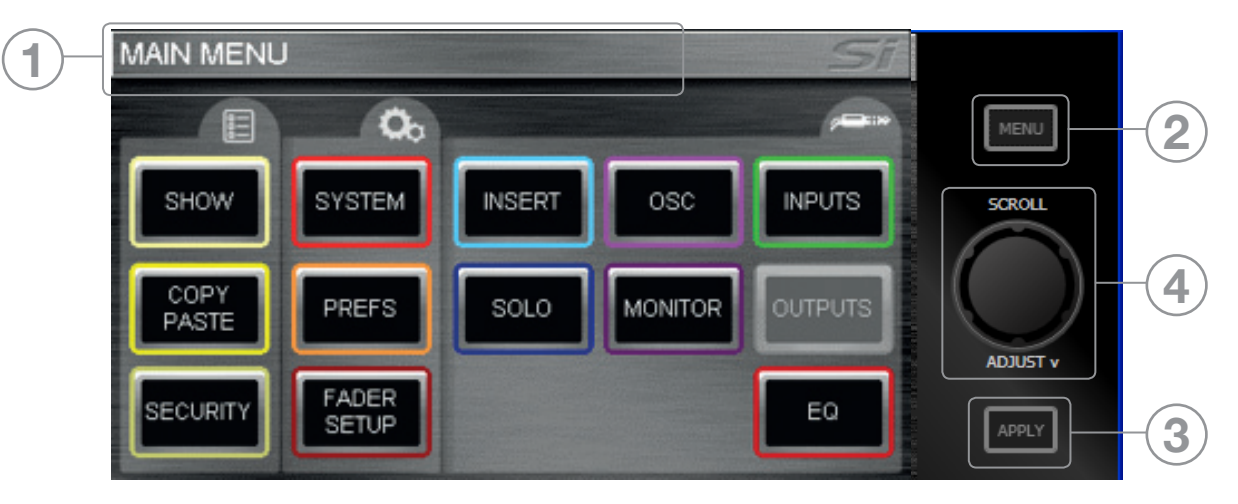

### SHOW MENU

The SHOW menu manages show file save and load functions for the internal MMC (SD) card and user's USB key along with Global Isolate filters.

#### EDIT SHOW Menu.

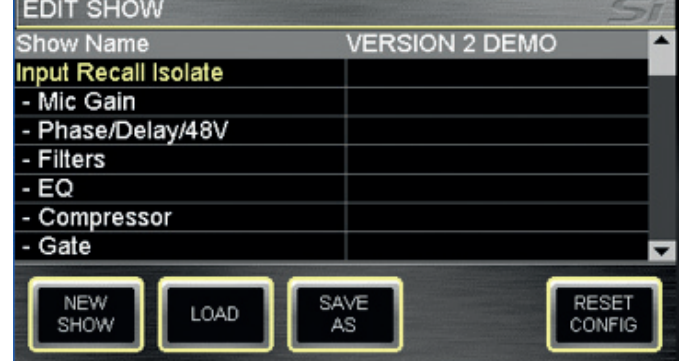

NEW SHOW: Invokes the creation of a new show. The system will provide a warning that the action will overwrite the current show and allow the action to be aborted.

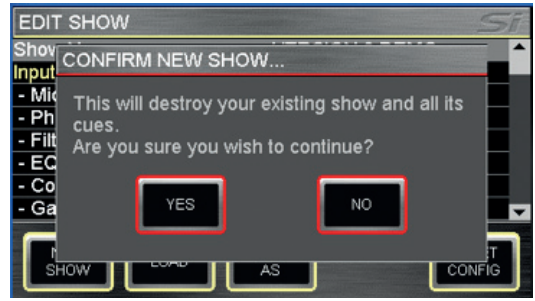

LOAD: Invokes loading of a new show from the internal MultiMedia Card (MMC-SD Card) or USB key if installed. Use the SCROLL/ADJUST encoder to navigate to the storage device and through the folder structures to select the file to load. The system will provide a warning that the action will overwrite the current show and allow the action to be aborted.

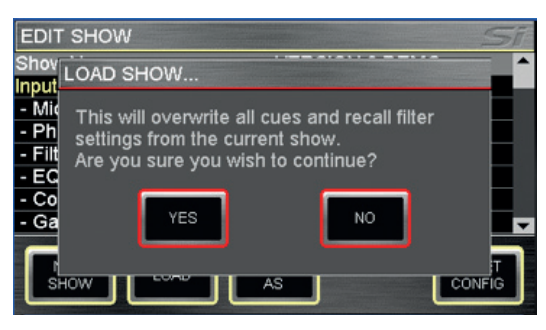

**DELETE** (not shown): This button allows the deletion of a selected file or folder within a storage device. Use the SCROLL/ADJUST encoder to navigate to the storage device and through the folder structures to select the file or folder to delete. The system will require a confirmation of the action before any delete action is invoked.

#### NOTE: It is not possible to delete a folder containing files.

**SAVE AS: Allows saving of the current** show. When pressed the QWERTY keyboard opens and the <current show name>. is displayed, this may be modified to allow saving different versions of a show such as 'SHOW – MONDAY', 'SHOW – TUESDAY' etc. Press the APPLY key to confirm the new show name. Once the name is confirmed

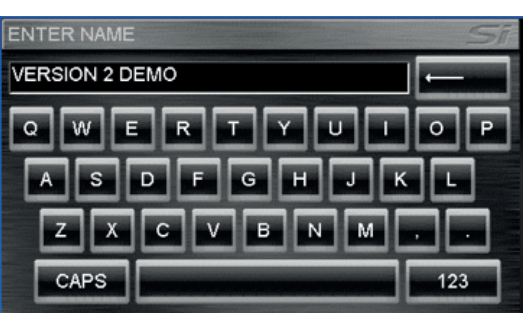

use the SCROLL/ADJUST encoder as required to navigate to the storage device and through the folder structures to select an alternative save location.

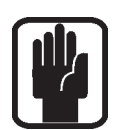

NOTE: If a file in the same folder has the same name a warning regarding file overwrite is displayed with the option to abort.

NOTE: When using the Off-Line Editor importing or saving shows opens a typical Windows file open/save dialogue.

**EDIT SHOW - Global Recall Isolate**: Prevents the automation recalling isolated parameters (or groups of parameters) when a cue is replayed; scroll to the desired list item, press the encoder and select Isolate.

Parameters are logically grouped as: Input Recall Isolate Bus Recall Isolate Matrix Recall Isolate Output GEQ Isolate Patching Recall Isolate Lexicon Recall Isolate

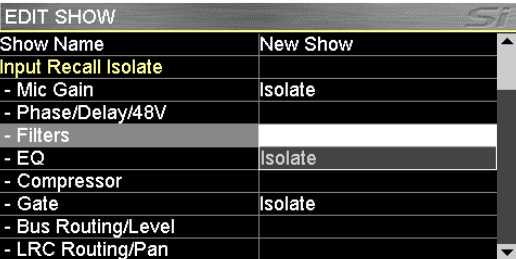

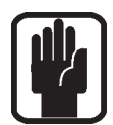

NOTE: When storing a cue all audio parameters are stored regardless of any ISO to be 'isolated' from the automation.

RESET CONFIG: Clears the console database records of any option cards or external I/O systems that may have been attached to the console and forces a 'rediscovery' of any installed option cards or connected I/O system such as a Soundcraft Compact Stagebox; see I/O Discovery for further details.

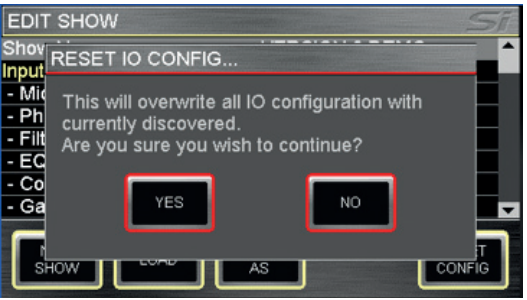

### SYSTEM MENU

The system menu home screen displays general information regarding the console, software, version, configuration and similar:

Console Name: Allows the console to be 'personalised' with any user information such as owner's name, serial number, asset number or similar. Scroll to highlight the line item then 'click' to open the QWERTY

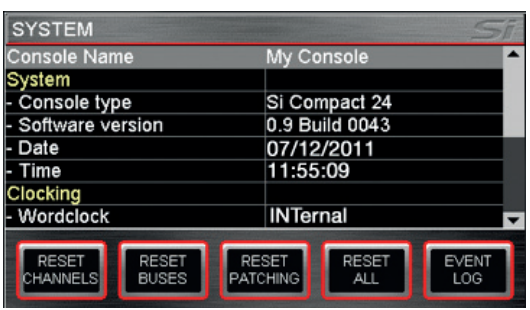

keyboard. Selection is stored as part of the console configuration.

**SYSTEM:** Information about the console:

Console Type – Displays type of console, cannot be edited. Software Version – Current software version, cannot be edited. Date (Time)- Current date (time), select & 'click' to edit.

CLOCKING: Select from INTernal or EXTernal word clock – See 'Word Clock'. When set to EXTernal an icon is displayed on the LCD screen:

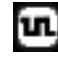

If incoming word clock is OK.

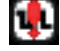

If incoming clock is lost, or out of range.

NETWORK: Information and settings regarding Ethernet connectivity:

MAC Address – Displays MAC address of console, cannot be edited. IP Address Resolution – Toggles between MANUAL or DHCP for setting the console IP address.

IP Address – Allows manual setting of the IP address.

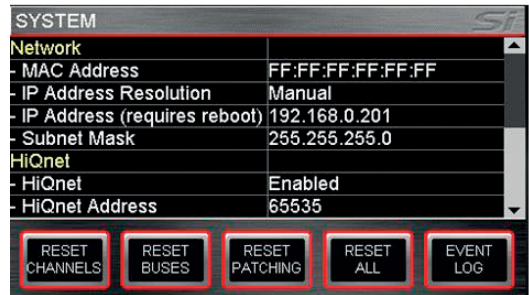

Subnet Mask – Allows manual setting of the subnet mask.

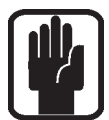

NOTE: Address and Subnet can only be edited in MANUAL mode. NOTE: Console must be rebooted for IP address change to take effect

**HiQnet:** Information and settings regarding HiQnet connectivity: HiQnet – Toggles HiQnet functionality Enabled/Disabled HiQnet Address – Allows setting of the console HiQnet address

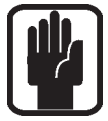

NOTE: Clocking, Network & HiQnet settings are stored as part of the console configuration.

RESET CHANNELS: Resets all Input Channel audio parameters, channel name and channel type (MONO/LINKED) to factory default.

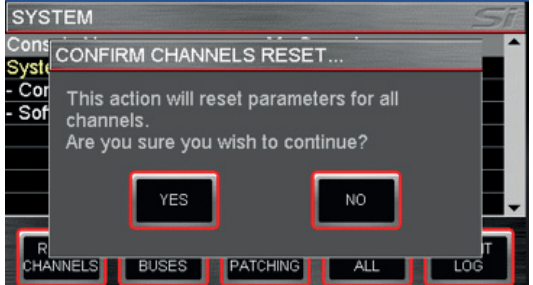

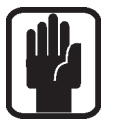

NOTE: Patching is excluded from Reset Channels

RESET BUSES: Resets all Bus 1-14 audio parameters, bus name and bus type (MONO/ STEREO) to factory default.

NOTE: Patching is excluded from Reset Buses

**RESET PATCHING:** Resets all system patching to factory default.

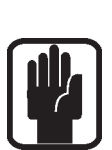

**RESET ALL:** Resets all parameters including names and patches to factory default.

NOTE: With all RESET menus a confirm dialogue is provided allowing the action to be cancelled.

### WORD CLOCK

Si Consoles can be set as Word Clock Slave or Master. The status is set from the Clocking option in the SYSTEM menu.

When set to EXTernal the console will attempt to clock from incoming word clock, if clock is detected the console will lock to with a CLOCK icon displayed on the title bar.

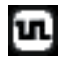

If there is no valid signal the icon is shown with an exclamation mark and the console will run from internal clock until external clock returns.

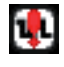

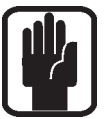

NOTE: The Si Compact has a single word clock connector, this operates as an output when set to INTernal and as an input when set to EXTernal.

NOTE: Clock selection is stored as part of the console configuration
# COPY & PASTE

This facility allows almost any processing section to be copied easily and quickly from a channel or bus and pasted to another channel or bus.

To copy a channel or bus: SELect your source channel or bus and making any changes before pressing COPY & PASTE. Pressing the COPY & PASTE button will copy all parameters of the currently SELected channel or bus to the clipboard:

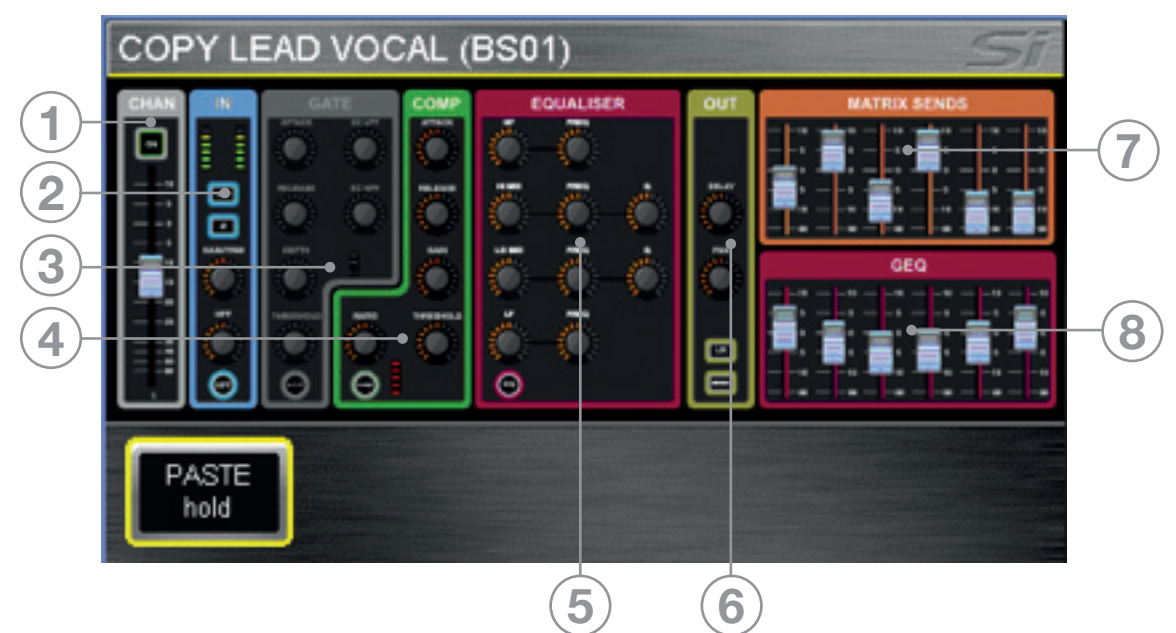

- 1. Copies channel or bus level & ON status.
- 2. Copies phase HPF filter and in/out status (where applicable).
- 3. Copies all gate parameters and in/out status (where applicable).
- 4. Copies all compressor parameters and in/out status.
- 5. Copies all parametric EQ parameters and in/out status.
- 6. Copies delay, pan and routing (where applicable).
- 7. Copies channel to bus or bus to matrix sends and on/off status (where applicable).
- 8. Copies GEQ (where applicable).

Elements of the channel or bus such as COMPressor may be toggled on/off of the clipboard by touching the icon on the screen. To select a single item such as EQ press and hold the EQ icon to toggle all other items off.

To paste the clipboard contents to another channel or bus press and hold the PASTE button whilst pressing the SEL keys of the desired destination channels.

Copy sends from all channels to bus'n': | COPY LEAD VOCAL CONTRIB. (BS01) Pressing COPY & PASTE whilst in FOLLOW mode or changing to FOLLOW mode whilst in COPY & PASTE will copy to the clipboard bus send levels and ON/OFF from all channels to bus 'n'. To paste the contributions from to another bus press and hold the PASTE button whilst pressing BUS'n' key(s) of the destination buses.

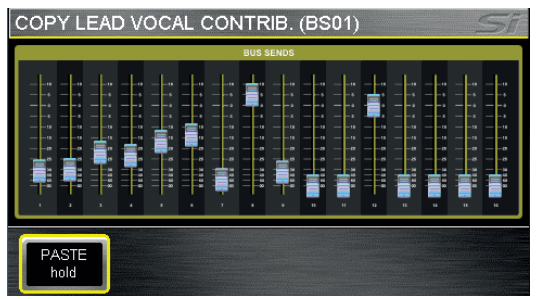

Copy Lexicon settings between processors: Pressing the LEX key whilst in COPY & PASTE mode will display icons for all Lexicon processors; select the source processor by touching it's icon. To paste the processor press and hold the PASTE button whilst pressing FX'n' keys of the destination processors.

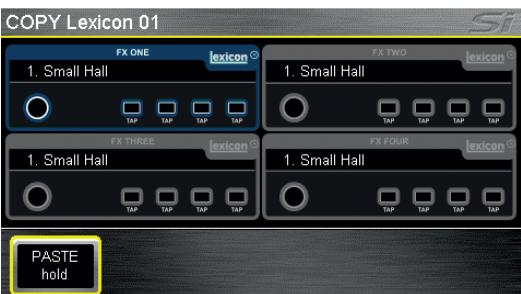

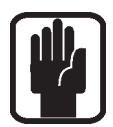

NOTE: The clipboard captures the state of an item at the moment COPY & PASTE mode is activated or selection is changed; changes to the SELected source channel will not be updated to the clipboard unless you re-SELect that channel/bus/contribution etc.

NOTE: When copying a stereo channel or bus the left channel is copied.

NOTE: When pasting to a stereo channel or bus the clipboard is copied to both the left and right sides.

NOTE: Mic gain and phantom power are not copied as these are considered attributes remote to the console processing.

## **SECURITY**

This facility allows some or all functions of the console to be locked preventing accidental or malicious misuse. All console settings may be easily locked at any time by pressing the LOCK button in the SECURITY menu.

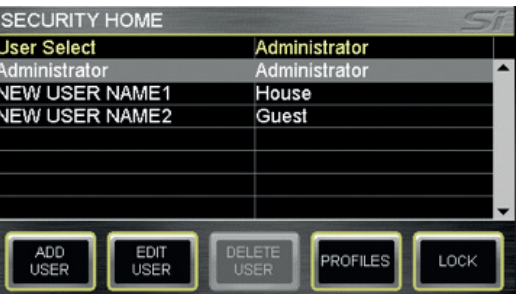

To unlock a console a valid user must be logged-on; enter the SECURITY menu, use

the scroll/adjust encoder to select a user, 'click' to select then enter the password for the selected user. By default there is only one user, the administrator, with default password of password (lower case).

The administrator may manage users using the following functions:

ADD USER creates a new user for the console;

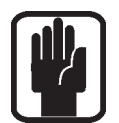

NOTE a new user can not be saved until all fields are complete.

**EDIT USER** allows changing of the user name, password and active profile for any given user.

**PROFILES** allows editing of any profile. To edit a profile scroll to the Profile line item and 'click' for a list of all available profiles, use the scroll-adjust encoder to select a profile then choose the items to be Locked or Unlocked accordingly; NEW PROFILE works in a similar manner.

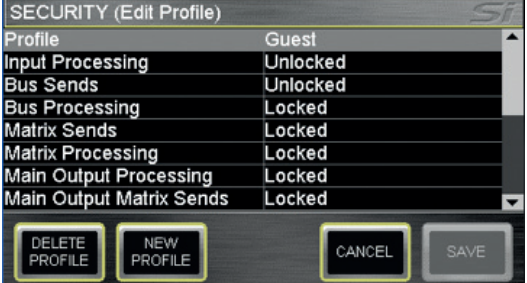

NEW PROFILE allows creation of new profiles in addition to the default Administrator, Guest and House.

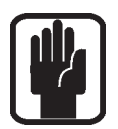

NOTE: Editing of users and profiles are only available when logged-on as the administrator.

NOTE: Certain administrator attributes may not be edited.

NOTE: A profile cannot be deleted if a user is assigned that profile.

NOTE: A 'lock' icon indicates if the console is locked or any level of security is applied. NOTE: Attempting to change any locked function causes the function focus to display the locked icon.

NOTE: Passwords cannot be easily recovered if lost or forgotten.

# USER PREFERENCES

This menu allows certain 'operational characteristics' of the console to be edited. Parameters that may be adjusted are:

- **BUTON brightness brightness of LEDs behind rubber key buttons**
- LED brightness brightness of meters and LEDs around encoders
- **•**  FaderGlow™ brightness brightness of FaderGlow™ bars
- LCD brightness brightness of LCD backlight
- **•**  DOGS (Direct Out Gain Stabiliser) Sets DOGS ON/OFF see DOGS for more details of this function.

## DOGS

Si DOGS (Direct Out Gain Stabiliser) is a tool to help maintain stored gain structure when multiple devices are sharing a single source. When enabled, this facility adjusts the direct output level from each channel inversely to any manual change of a mic gain control (within the range of +16/-10db) on that channel. This allows the direct outputs to feed to a second console, recording system or similar with the feed to the 2nd item not affected by user changing the gain control.

The facility is turned ON/OFF globally from the PREFS menu with the offset cleared each time a cue is recalled or the DOGS function is turned off.

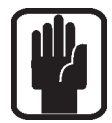

NOTE: DOGS operates on a cue-by-cue basis against any manual adjustment to mic amp gain, it is not an offset that offset that ripples through to subsequent uses.

NOTE: When disabling DOGS any offsets are reset which may result in an increase/ decrease in level on any systems fed from the Si Compact direct outputs.

NOTE: DOGS is intended for use live, DOGS offsets are NOT stored with any cue or cue update.

# FADER SETUP

The fader setup provides a mean to define which channels (or buses) appear on which faders of which layers.

This feature allows processing channels or buses to be moved between layers and is accessed from the FADER SETUP menu; there are essentially two elements to this, making new assignments and moving channels.

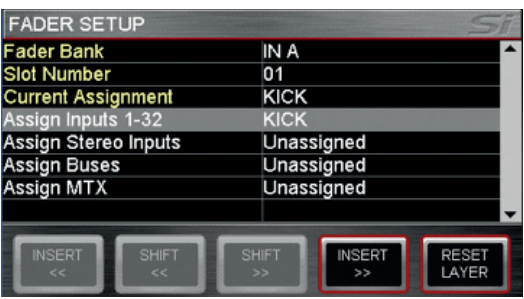

#### Making a new assignment or changing a current assignment in the SELected slot.

The FADER SETUP page displays three fixed data fields of:

- **•**  Fader Bank Current active fader bank
- Slot Number which slot (position) has the SELect active
- **•**  Channel Assignment The name assigned to the processing channel in that slot

The next four fields group the available processing channels and buses allowing easy selection of the channel or bus you wish to assign to the SELected slot.

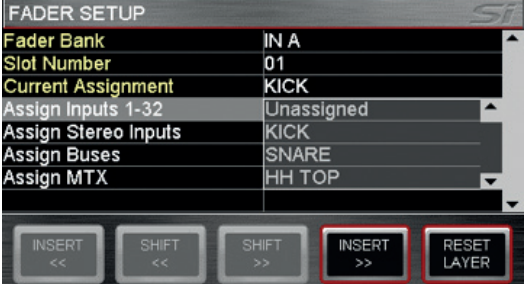

#### Moving assignments on the active layer.

There are two types of functions that assist in re-ordering channels on a layer INSERT and SHIFT each with a << (left) or >> (right) option, these functions are similar but subtly different.

INSERT will insert a blank (unassigned) fader in the SELected slot and move all other assignments left (right).

SHIFT allows an assigned fader to be moved up (down) provided the adjacent slot is unassigned.

The current active fader layer may be reset to the factory default using the RESET LAYER button.

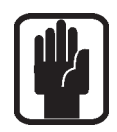

NOTE: Fader assignments are stored per show.

NOTE: To avoid complication only inputs may be placed on the IN A and IN B layers whilst only bus masters may be placed on the BUS and MATRIX layers.

NOTE: the same channel or bus may only be placed twice on any layer.

# INSERT MENU (Not 16 input)

The INSERT menu allows assignment of the four insert loops to any channel or bus. Insert assignment is driven via the active SELect key; depending upon the active SELect clicking on an insert will open a list view offering options for placement of the insert within the signal path, options include PRE EQ, POST EQ and POST FADE.

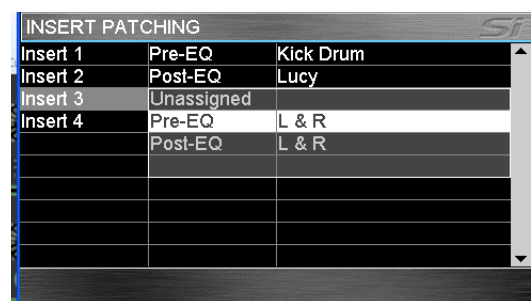

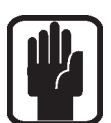

NOTE: When making a patch to a linked channel, stereo channel or stereo bus inserts are assigned as an odd/even pair.

NOTE: Once assigned an insert is always 'IN', it cannot be bypassed.

# SOLO MENU & SOLO SYSTEMS

Home screen displays all SOLO options available on the system. Si Compact uses intelligent automatic SOLOing to provide the best source for any given task or SOLO key operation; indicators above the monitor volume encoder indicate the current state of the SOLO system; the normal operation is as follows:

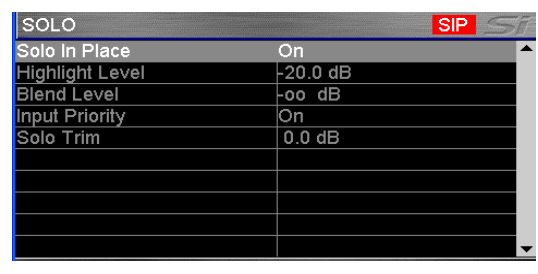

- Single input SOLO PFL
- 2 or more input SOLOs AFL
- Any output active AFL

Solo keys are normally 'latching', temporary activation of any SOLO key is available by 'press & hold', this method of operation causes the held key to be automatically cancelled when it is released.

**SOLO IN PLACE:** Enables Solo In Place for input channels, status is indicated on the MENU bar and with the SIP indicator lights.

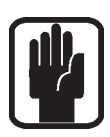

#### NOTE: Whilst SIP is active other SOLO menu items may not be adjusted.

**SOLO HIGHLIGHT:** When 2 or more input SOLOs are active it is possible to 'highlight' an individual channel by pressing and holding one of the active input SOLO keys, this has the effect of attenuating contribution of other solo'd channels to the solo and monitor system. The 'Highlight Level' (level of attenuation) is changed using the SCROLL/ADJUST encoder.

**BLEND LEVEL:** Sets the attenuation level of the primary monitor source whist a PFL or AFL is active; the default setting is - $\infty$  (- infinity) resulting in complete mute of the normal monitor source, this setting is changed using the SCROLL/ADJUST encoder to allow background monitoring of the primary monitor source whist PFL or AFL is active.

**INPUT PRIORITY:** When On (default) allows input solos to temporarily override an output AFL allowing monitor and control of contributions to a mix, if all active SOLOs are cleared the system reverts to monitoring the active output AFL solos. When set to Off any input SOLO will cancel any output SOLOs and vice versa. Status is changed with the SCROLL/ADJUST encoder.

**SOLO TRIM:** Offers  $+/-10$ dB of trim to the level of the SOLO bus to the monitor system independent of the main monitor level control, this setting is changed using the SCROLL/ ADJUST encoder.

# OSC MENU

Home screen displays all settings and parameters concerned with the oscillator function.

ROUTE TO BUS: Enables routing of the oscillator to individual buses; the actual routing to any given bus is enabled/disabled by the BUS and MATRIX SOLO keys.

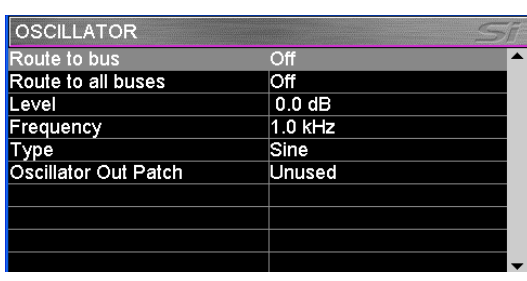

**ROUTE TO ALL BUSES:** Enables routing of the oscillator to all buses.

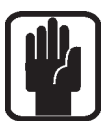

NOTE: It is not possible to route directly to LR and MONO buses, for this function route the oscillator to a bus then use the LR and MONO routing keys of that bus to route the osciallator as required.

NOTE: Oscillator settings default to Off following a power cycle.

**LEVEL:** Indicates level of the oscillator to any buses or output patch; the setting is changed using the SCROLL/ADJUST encoder.

**FREQUENCY:** Indicates frequency of the oscillator for Sine type; the setting is changed using the SCROLL/ADJUST encoder.

TYPE: Indicates the oscillator signal type; the setting is changed between Sine and Pink using the SCROLL/ADJUST encoder.

**OSCILLATOR OUT PATCH:** Indicates patch point if any, assigned to the oscillator, by default there is no output patched. Use the SCROLL/ADJUST encoder to highlight the item and select a patch.

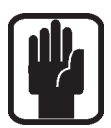

NOTE: Oscillator is always active when patched regardless of any other oscillator settings. NOTE: Only Oscillator patches are stored per cue.

## MONITOR MENU

The MONITOR menu provides information to all parameters and functions concerning the monitor system and outputs.

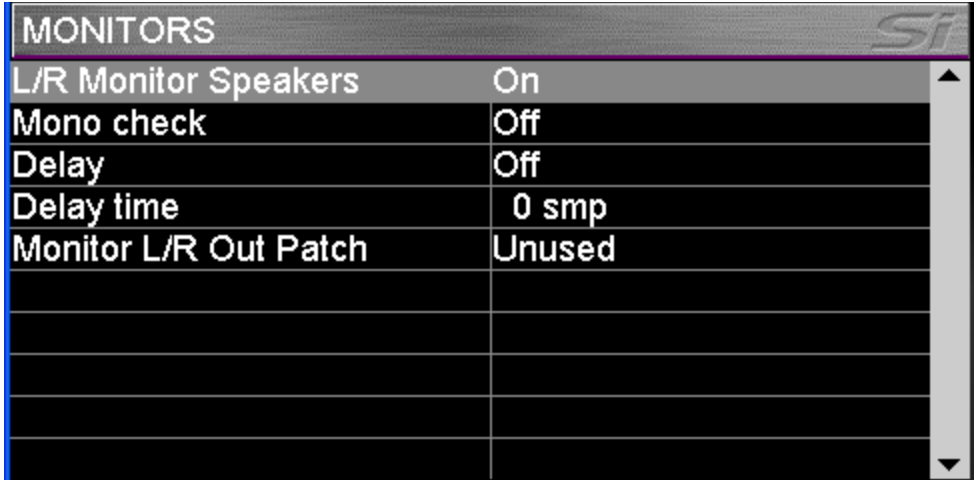

L/R monitor Speakers: Enables or disables the Monitor Out patch.

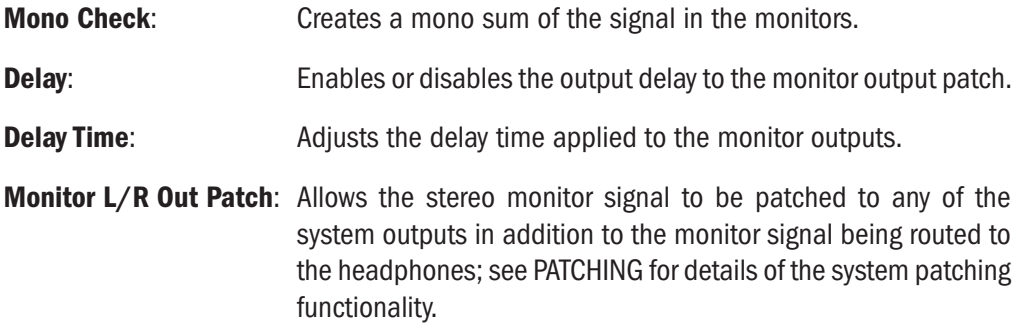

# INPUTS MENU

The INPUTS menu provides information to all parameters and functions concerning system inputs.

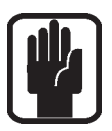

NOTE: The INPUTS button is greyed-out and not accessible unless an input channel is SELected.

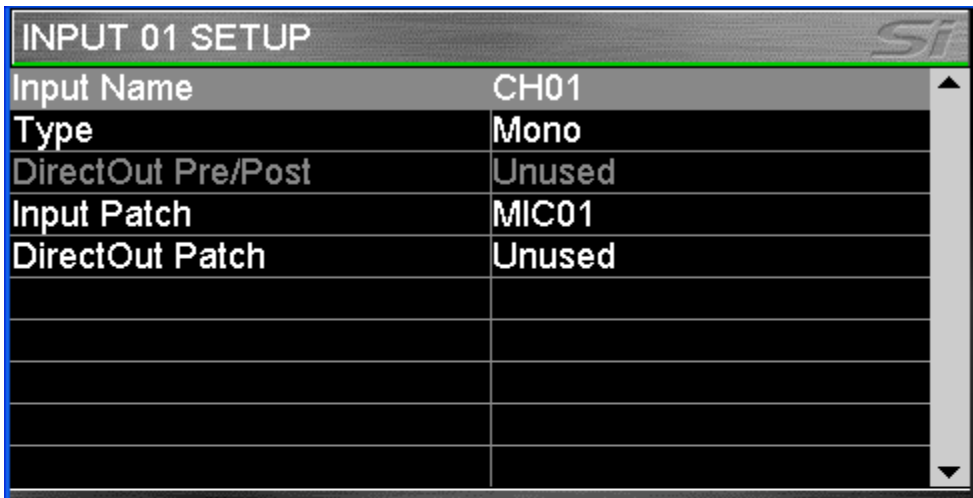

Input Name: The name of the currently SELected input; press the SCROLL/ADJUST encoder to access the QWERTY keyboard to edit the name.

**Type:** Sets the channel as either Mono or Linked

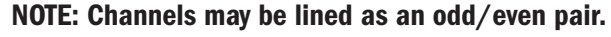

**Direct Out Pre/Post:** Allows the pick-up point of the direct out to be set as either pre or post high pass filter.

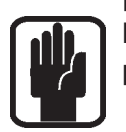

NOTE: Has no function and is not available unless a Direct Out patch is active.

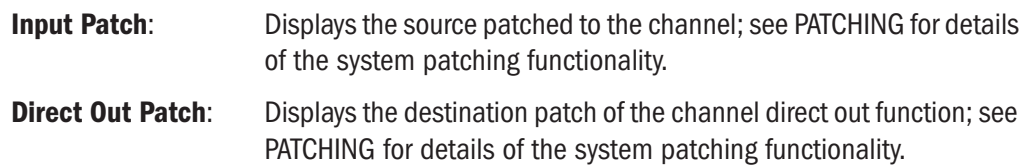

# OUTPUTS MENU

The OUTPUTS menu provides information to all parameters and functions concerning system buses and outputs.

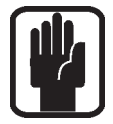

#### NOTE: The OUTPUTS button is greyed-out and not accessible unless a bus is SELected.

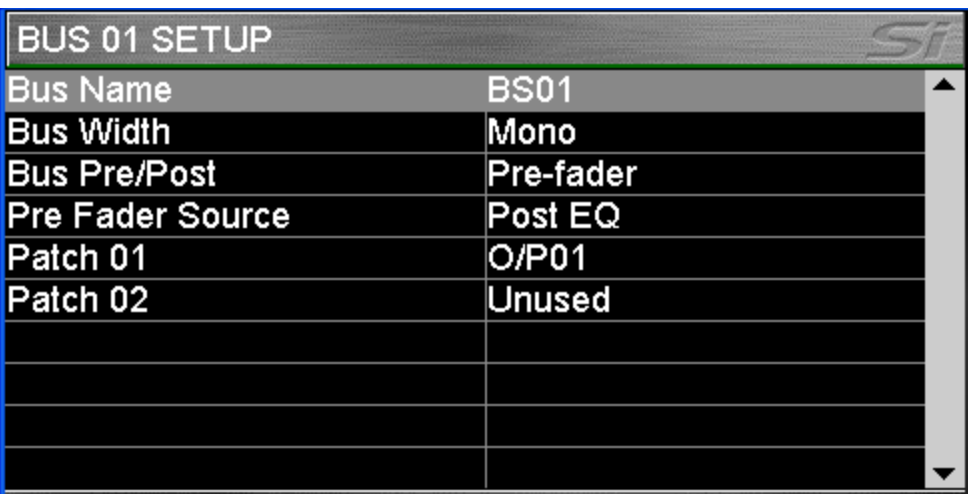

**Bus Name:** The name of the currently SELected bus; press the SCROLL/ADJUST encoder to access the QWERTY keyboard to edit the name.

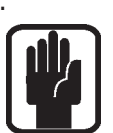

**Bus Width**\*: Sets the bus as either Mono or Stereo.

NOTE: Buses may be lined as an odd/even pair.

**Bus Pre/Post**\*: Sets the bus type as either Pre fader (FaderGlow of sends and bus master is yellow) or post fader {(FaderGlow of sends and bus master is green). **Pre Fader Source**\*: Allows the pre fader send from the channels to be either Pre or Post the input channel EQ. Patch 01 and Patch 02: Displays the destinations(s) patched to the bus; see PATCHING

for details of the system patching functionality.

\* Not applicable to LR, MONO or Matrix.

## **CLEAR**

The CLEAR facility allows channels, buses or logical groups of channels to be reset to their factory defaults. The operation is instigated by holding the CLEAR key while pressing one of the following keys:

HPF — Sets HPF OFF and sets Filter value to Factory Default

Gate — Sets GATE OFF and sets Gate values to Factory Default

Comp — Sets COMP OFF and sets Comp values to Factory Default

EQ — Sets EQ ON and sets EQ values to Factory Default

LR — Sets LR routing ON, PAN/BAL to centre, delay to 0mS and all GrAux sends to Factory **Default** 

MONO — Sets MONO routing ON, PAN/BAL to centre, delay to 0mS and all GrAux sends to Factory Default

SELect — Sets all channel audio parameters on SELected channel to Factory Default

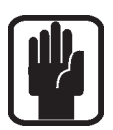

#### NOTE: Patching and naming is NOT included in resetting a channel.

GLOBAL GAIN — On current layer sets all input gains on to factory default for selected source type, +5db for mic sources, 0db trim for line sources

GLOBAL FILT — On current layer sets all HPF OFF and sets all filter values to factory default

GLOBAL PAN — On current layer sets all PAN or BAL controls to centre

MUTE MASTER 1—4 — Clears ALL slaves assigned to MUTE GROUP 'n'

BUS 1—14 — Sets sends from all channels to bus 'n' to Factory Defaults

MTX 1—4 — Sets sends from all buses to MTX 'n' to Factory Defaults

FX 1—4 — Sets sends from all channel to FX 'n' to Factory Defaults

GEQ HI or LO — Sets all GEQ bands to 0db for SELected bus

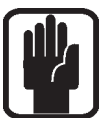

NOTE: Not all functions are present in all modes e.g. Buses have no HPF function, in these events the action has no function.

# PATCHING AND FADER LAYERS

The fader layers on Si Compact are arranged in a simple and logical form, by default the fader layers are as follows:

- **•**  IIN A: Nominally 1st bank of mono channels (16ch: 1-14, 24ch: 1-22, 32ch 1-30)
- **IN B: Nominally additional mono channels plus four stereo channels** (16ch: 15-32, 24ch: 23-40, 32ch 31-40)
- **•**  BUS: all Aux Buses (1-14)
- **•**  MTX: all Matrix Buses (1-4)

The Fader Glow system indicates the type of channel, bus or function is associated with any given fader on the surface.

The patching system on Si Compact is very flexible and allows almost any physical input to be patched to any logical channel; the default patches on the Si Compact are as follows:

Si COMPACT 16 FADER INPUT PATCHING & LAYERS:

- Mic In  $1-14$  > Channels  $1-14$  > Fader Layer IN A faders  $1-14$
- **•**  Mic In 15-16> Channels 15-16 > Fader Layer IN B faders 1-2
- **•**  Unassigned inputs x8 > Channels 17-24 > Fader Layer IN B faders 3-10
- Ste FX Returns 1-4 > Channels 25-32 > Fader Layer IN B faders 11-14

Si COMPACT 24 FADER INPUT PATCHING & LAYERS:

- **•**  Mic In 1-22 > Channels 1-22 > Fader Layer IN A faders 1-22
- **•**  Mic In 23-24 > Channels 23-24 > Fader Layer IN B faders 1-2
- **•**  Unassigned inputs x8 > Channels 25-32 > Fader Layer IN B faders 3-10
- Ste FX Returns 1-4 > Channels 33-40 > Fader Layer IN B faders 11-14

Si COMPACT 32 FADER INPUT PATCHING & LAYERS:

- **•**  Mic In 1-30 > Channels 1-30 > Fader Layer IN A faders 1-30
- **•**  Mic In 31-32 > Channels 31-32 > Fader Layer IN B faders 1-2
- Ste FX Returns 1-4 > Channels 33-40 > Fader Layer IN B faders 3-6

#### Si COMPACT OUTPUT PATCHING & LAYERS:

As all Si Compact models offer the same level of output processing and number of physical outputs, therefore all models have the same Output Layers & Patching system:

- **•**  Buses 1-14 > Fader Layer BUS faders 1-14 > Analogue Line Out 1-14
- **•**  MTX 1-4 > Fader Layer MTX faders 1-4 > Not Assigned
- **•**  Main L&R > Master L&R Fader > Analogue Line Out 15-16
- **•**  MONO > MONO/SEL Fader > Not Assigned

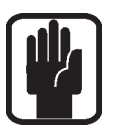

NOTE: Any 'unused' faders and associated switches, meters and encoders are unlit and have no function.

NOTE: Patching can be set or changed from the INPUT or OUTPUT menu as appropriate..

## PATCHING

The patching system on the Si console allows almost any source to feed any channel and any bus to feed any output; the following functionality is available:

- **Input Patch** Source for an input channel, selected from the INPUTS menu
- **Direct Out Patch** Destination for a channel direct out, selected from the INPUTS menu
- **Bus Patch (x2)** Destination for a bus out, selected from the OUTPUTS menu
- **Oscillator Patch** Destination for a oscillator out, selected from the OSC menu
- **Monitor Patch** Destination for a monitor line out, selected from the MONITOR menu

Once the PATCH window opens you can quickly change the patching of other channels or buses simply by SELecting an alternative input or bus.

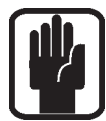

NOTE: Patch changes are stored per cue, having made any patch changes the cue must be stored or updated to make the change permanent.

NOTE: The system will only show option cards if fitted, if the show was created on a console with an expansion card fitted or if the show was created with an option card in the offline editor Virtiual Si.

#### Setting or Changing the Input Patch

The INPUT PATCH screen shows the current input patch with an orange 'tick' (in this case MIC Input 1, to channel name Bass DI which is channel 1 on the console).To change to another source simply touch the icon or browse alternative sources using the SCROLL/ADJUST encoder or left/ right (< >) arrows on the touch screen.

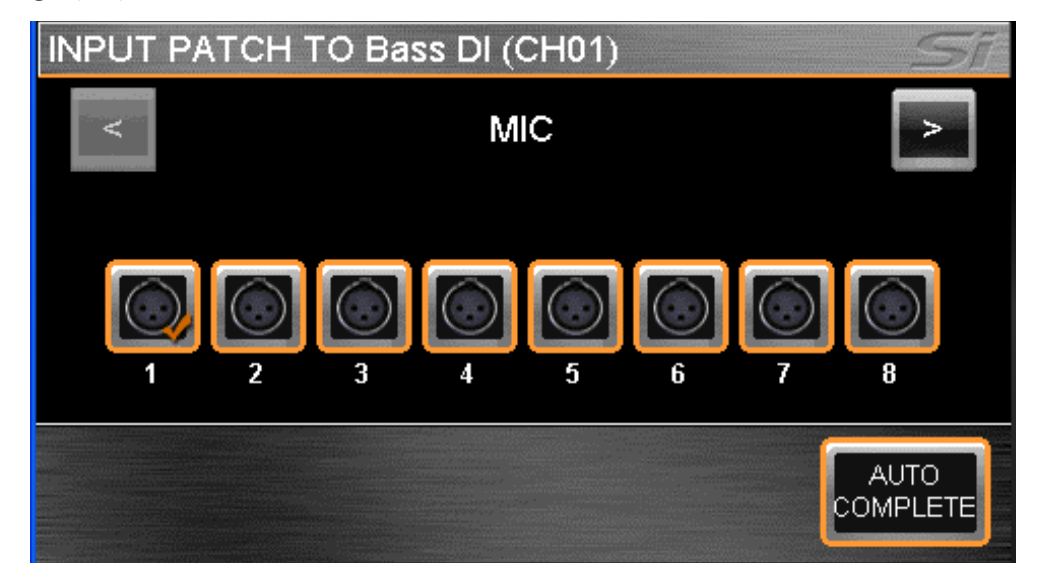

To have the system automatically patch multiple channels press the AUTO COMPETE button; this will increment the input by 1 and patch by 1 until a logical group of patches is complete.

To leave the PATCH set-up press MENU, CUE LIST or LEX.

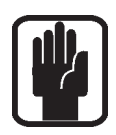

NOTE: The system will display a warning requiring confirmation before the AUTO re-patch happens.

NOTE: Any single input may be used a maximum of four times, in the event you attempt to use a single source more than this a warning will be displayed.

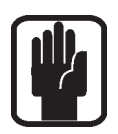

NOTE: If the chosen input source for a channel is LINE type (e.g AES or MADI) the GAIN control will default to TRIM and the 48v switch will be unlit and have no function.

NOTE: Patching to stereo channels always happens as an odd-even pair.

NOTE: If an FX processor has no stereo channel assigned as a return then it is not possible to mix to the associated FX bus. See tOTEM for further details.

#### Setting or Changing the Direct Out Patch

The DIRect OUT PATCH screen shows the current direct output patch with an orange 'tick' other outputs that are in use have a gray 'tick' whilst unused patches have no 'tick' (in this case from channel name Bass DI which is channel 1 on the console to analogue output 1). To change to another destination simply touch the icon or browse alternative destinations using the SCROLL/ ADJUST encoder or left/right (< >) arrows on the touch screen.

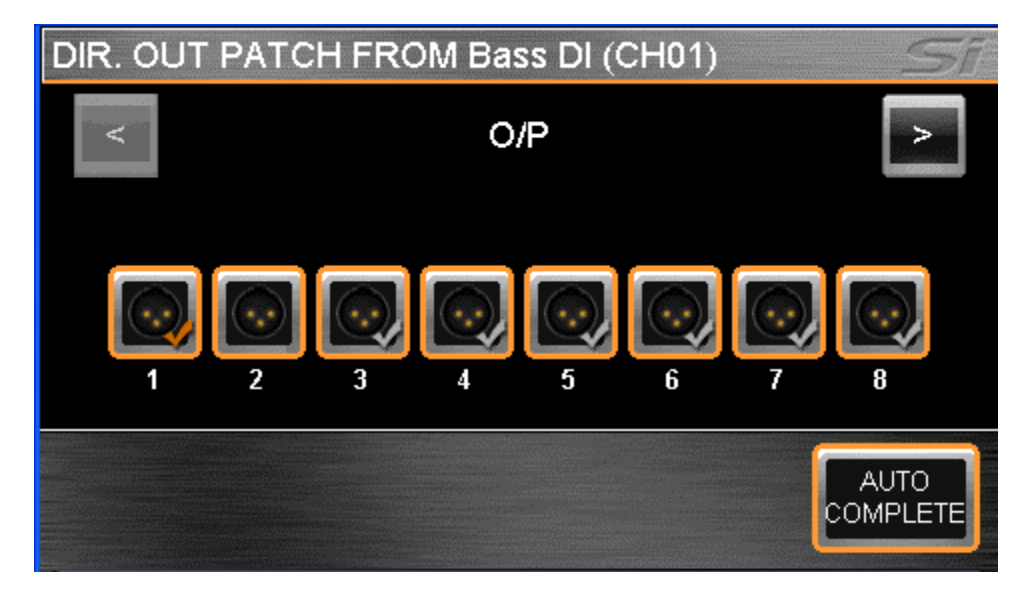

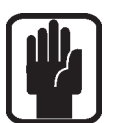

NOTE: The system will provide a warning if you attempt to use a patch that is already in use allowing you to either continue or abort the action.

To have the system automatically patch multiple channels press the AUTO COMPETE button; this will increment the input by 1 and patch by 1 until a logical group of patches is complete.

To leave the PATCH set-up press MENU, CUE LIST or LEX

#### Setting or Changing the Bus or Master Output Patch

The OUTPUT PATCH1(/PATCH2) screen shows the current bus output patch with an orange 'tick'; other outputs that are in use have a gray 'tick' whilst unused patches have no 'tick' (in this case from bus name Lead Vocal which is bus 9 on the console to analogue output 9). To change to another destination simply touch the icon or browse alternative destinations using the SCROLL/ ADJUST encoder or left/right (< >) arrows on the touch screen.

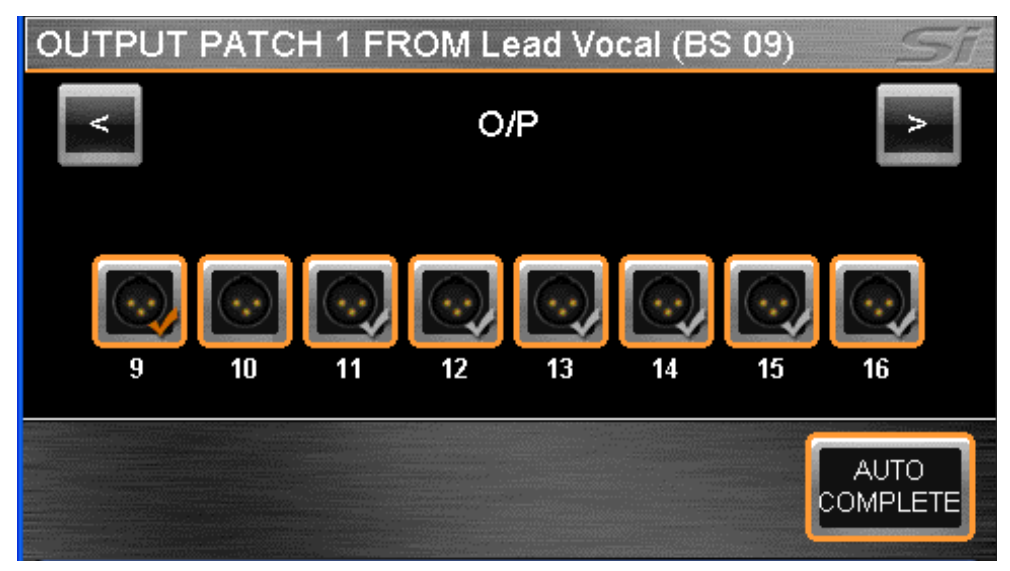

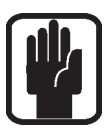

NOTE: The system will provide a warning if you attempt to use a patch that is already in use allowing you to either continue or abort the action.

To have the system automatically patch multiple buses press the AUTO COMPETE button; this will increment the input by 1 and patch by 1 until a logical group of patches is complete.

To leave the PATCH set-up press MENU, CUE LIST or LEX.

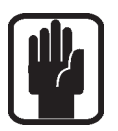

NOTE: The L & R buses will always patch as an odd/even pair.

NOTE: There are two patch destinations for all bus outputs, the patch being made will depend upon which 'Patch' you selected to enter the patching pages, either Patch 01 or Patch 02.

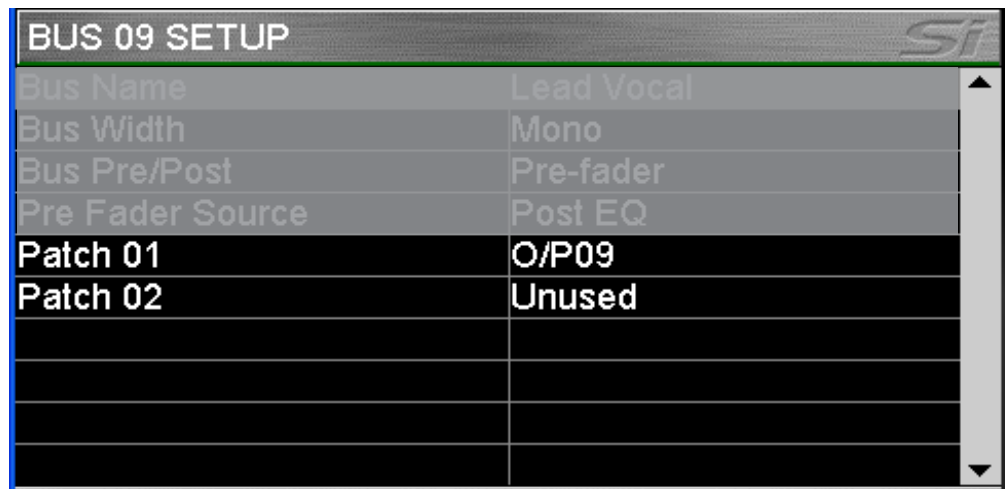

#### Setting Oscillator and Monitor Patches

It is possible to change other output patches in the system from within the appropriate MENU:

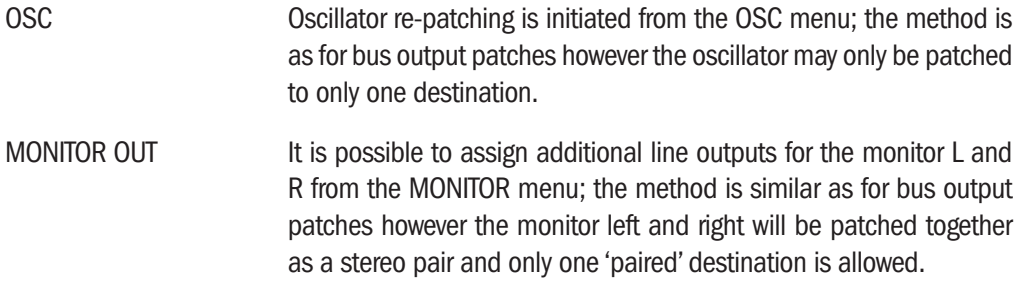

#### Patching Replay Filtering

It is possible to isolate patching changes from the automation for the EDIT SHOW menu to prevent the automation for changing system patching when a cue is recalled. To isolate an item scroll to the desired list item, press the encoder and select Isolate.

## MIDI

As part of the cue replay function Si Compact can send MIDI messages when a cue is replayed to trigger events in other systems or replay a cue in response to an incoming MIDI message.

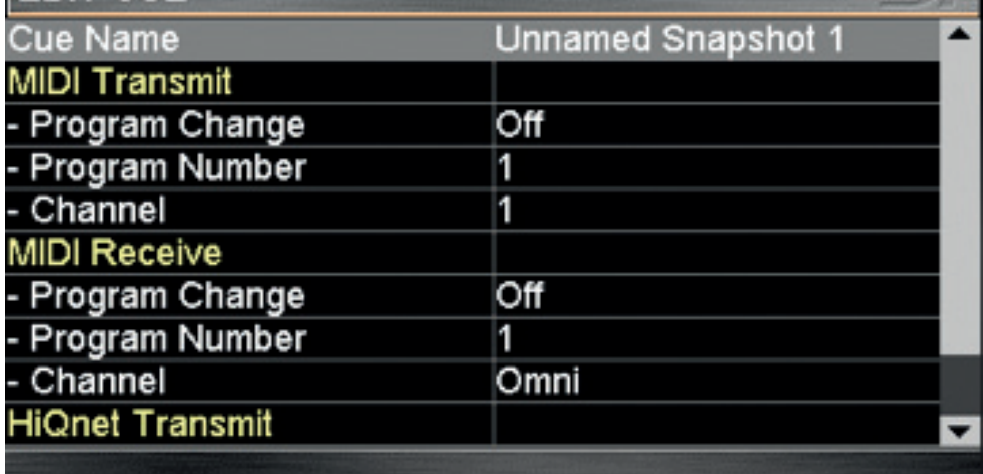

Set-up for the MIDI function is from within the CUE LIST, scroll to the cue in which you wish the MIDI event to happen and press the EDIT CUE button:

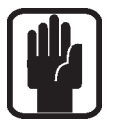

NOTE: If MIDI Program Change is set On, the MIDI icon in the Cue List view will be lit blue.

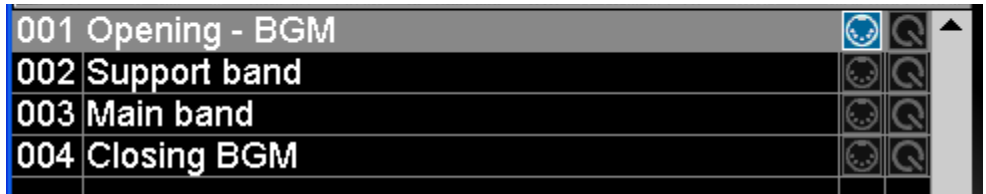

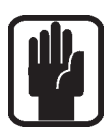

NOTE: In the event two or more cues are set to receive the same program change on the same MIDI channel the console shall play the first cue in the CUE LIST that satisfies the condition.

#### HiQNet™

As part of the cue replay function Si Compact can send HiQnet messages when a cue is replayed to trigger events in a HiQnet system. Set-up for the HiQnet function is from within the CUE LIST, scroll to the cue in which you wish the HiQnet event to happen and press the EDIT CUE button:

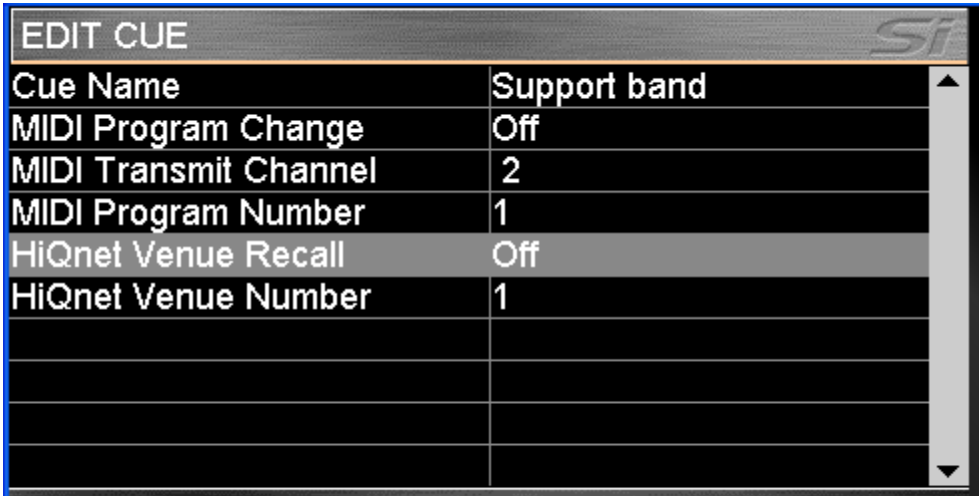

Venue Recall – Set On or Off to enable or disable sending of HiQnet Venue Recall preset messages when the cue is replayed.

Venue Number – Sets the HiQnet Venue Number that is sent; range is 1- 65535.

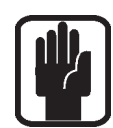

NOTE: If HiQnet Venue Recall is set On, the HiQnet icon in the Cue List view will be lit orange.

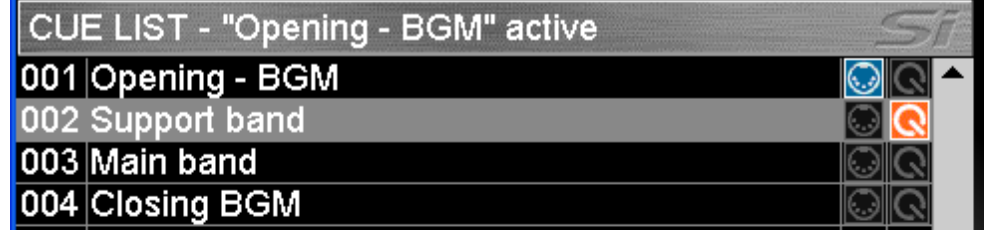

To learn more about the Harman HiQnet system visit http://hiqnet.harmanpro.com/

## OPTION CARD SLOT

The Si Compact features a 64 in x 64 out expansion slot compatible with all Si option cards. For a detailed description of the cards and theory of operation for the option slot please refer to the Si Option Card User Manual available from www.soundcraft.com

## HEADPHONE OUT & MONITORING

The Si Compact features a comprehensive monitoring system. The active monitor signal is always available on the headphone output (located below the armrest near fader 1) with level controlled by the Monitor Level encoder but can also be patched in parallel to other outputs on the console, see PATCHING.

The monitor signal nominally follows the main LR signal but a number of sources can be selected from the MONITOR page on the touch screen.

The stereo MONITOR meters provide a visual indication of the overall level in the monitor system.

The selected monitor source is always over-ridden by any active AFL or PFL signal, the presence of such is indicated by illumination of the PFL or AFL lights and the illumination of the SOLO CLEAR key.

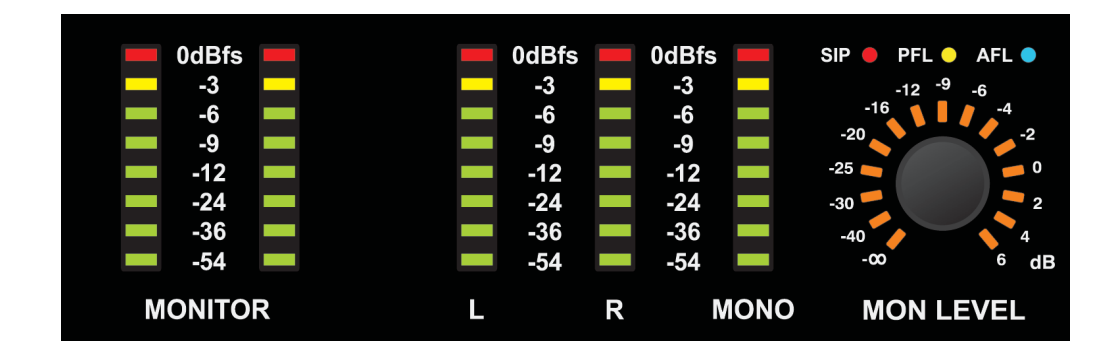

## SOFTWARE UPDATES

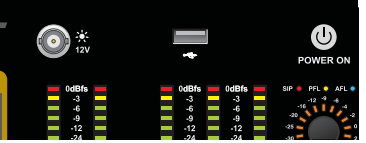

The Si Compact software is updated via the USB port on the front panel. Details and special instructions for any release will be included with the software release package however the 'normal' procedure is listed below for reference:

- 1. Unzip the files to a USB key in the root directory, you should have two files: Compact.bin info.xml
- 2. Switch the console off using the POWER key.
- 3. Press and hold the POWER key for approx 5 seconds, a SOFTWARE LOADER screen shall appear.
- 4. Insert your USB stick and then press the MENU key.
- 5. Select the INFO.XML file using the adjust encoder, the LOAD button at the bottom right of the touch screen window will appear when a valid selection is made.
- 6. Press the LOAD button. Software will begin loading.
- 7. Wait until both progress bars have reached 100%, and the 'tick' symbol has appeared to the right of each progress bar, before removing the USB stick.
- 8. Restart the console

## RESET TO FACTORY DEFAULT

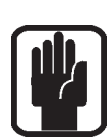

The following procedure will restore the console back to the factory defaults. NOTE: All settings, cues, users, profiles and shows will be lost.

- 1. Starting with the console off, hold the POWER key for ~5 seconds until the console starts
- 2. Press the MENU key once the loader screen appears.
- 3. Press the LR, MONO and FX1 keys together, this opens the update page.
- 4. Press the CLEAR SD CARD button on the touch screen.
- 5. Restart the console.

# USING YOUR Si COMPACT CONSOLE

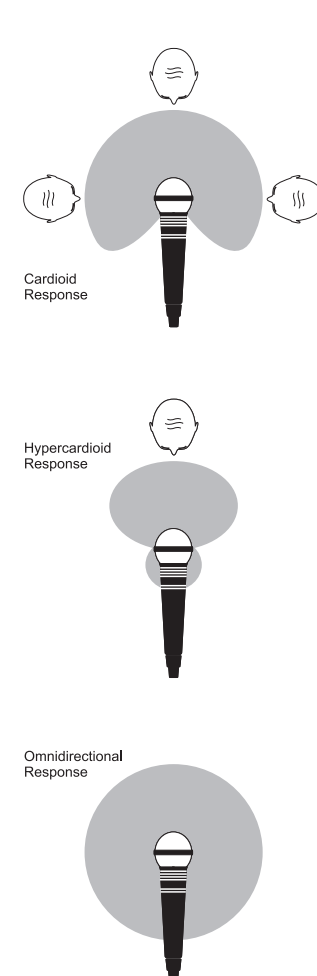

The final output from your sound system can only ever be as good as the weakest link in the chain, and especially important is the quality of the source signal because this is the starting point of the chain. Just as you need to become familiar with the control functions of your mixer, so you must recognise the importance of correct choice of inputs, microphone placement and input channel settings. However, no amount of careful setting up can take account of the spontaneity and unpredictability of live performance. The mixer must be set up to provide "spare" control range to compensate for changing microphone position and the absorption effect of a large audience (different acoustic characteristics from soundcheck to show).

#### MICROPHONE PLACEMENT

Careful microphone placement and the choice of a suitable type of microphone for the job is one of the essentials of successful sound reinforcement. The diagrams on the left show the different pick-up patterns for the most common types of microphone. Cardioid microphones are most sensitive to sound coming from in front, and hypercardioid microphones offer even greater directivity, with a small amount of pickup behind the microphone. These types are ideal for recording vocalists or instruments, where rejection of unwanted sounds and elimination of feedback is important. The aim should be to place the microphone as close as physically possible to the source, to cut out unwanted surrounding sounds, allow a lower gain setting on the mixer and avoid feedback. Also a well chosen and well placed microphone should not need any appreciable equalisation.

There are no exact rules, let your ears be the judge. In the end, the position that gives the desired effect is the correct position!

#### INITIAL SETUP

Once you have connected up your system (see the sections on connection and wiring earlier in this manual for guidance) you are ready to set initial positions for the controls on your mixer.

Set up individual input channel as follows:

**•**  Connect your sources (microphone, keyboard etc.) to the required inputs.

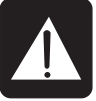

- WARNING: Phantom powered mics should be connected before the +48V is switched on. Ensure the PA system is OFF when switching phantom power on or off.
- **•**  Set Master faders at 0, input faders at 0, and set power amplifier levels to about 70%.
- **•**  Provide a typical performance level signal and press the PFL button on the first channel, monitoring the level on the bargraph meters.
- **•**  Adjust the input gain until the meter display is in the amber section, with occasional peaks to the first red LED at a typical maximum source level. This allows sufficient headroom to accommodate peaks and establishes the maximum level for normal operation (but see note below).
- **•**  Repeat this procedure on other channels as required. As more channels are added to the mix, the meters may move into the red section. Adjust the overall level using the Master Faders if necessary.
- **•**  Listen carefully for the characteristic sound of "feedback". If you cannot achieve satisfactory input level setting without feedback, check microphone and speaker placement and repeat the exercise. If feedback persists, it may be necessary to use a Graphic Equaliser to reduce the system response at particular resonant frequencies.

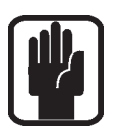

#### Note:

The initial settings should only be regarded as a starting point for your mix. It is important to remember that many factors affect the sound during a live performance, for instance the size of the audience!

You are now ready to start building the mix and this should be done progressively, listening carefully for each component in the mix and watching the meters for any hint of overload. If this occurs, back off the appropriate Channel Fader slightly until the level is out of the red segments, or adjust the Master Faders.

Remember that the mixer is a mixer, not an amplifier. Increasing the overall level is the job of the amplifier, and if it is impossible to provide adequate level, it is probable that the amplifier is too small for the application. Choose your amplifier carefully, and do not try to compensate for lack of power by using the mixer to increase output level. Note:

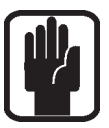

The level of any source signal in the final output is affected by many factors, principally the Input Gain control, Channel Fader and Mix Faders. You should try to use only as much microphone gain as required to achieve a good balance between signals, with the faders set as described above.

If the input gain is set too high, the channel fader will need to be pulled down too far in compensation to leave enough travel for successful mixing and there is a greater risk of feedback because small fader movements will have a very significant effect on output level. Also there will be a chance of distortion as the signal overloads the channel and causes clipping.

If the gain is set too low, you will not find enough gain on the faders to bring the signal up to an adequate level, and backgound hiss will be more noticeable. This is illustrated below:

> Clinned Signal Noise

If the signal level is too high, clipping distortion may occur.

Signa Noise AMMANNA

If the signal level is too low it may be masked by the noise.

## MIXING TO MAIN LR BUSES

To create a simple mix to the Main LR outputs:

- 1. Connect your inputs to the Mic/Line inputs on the console.
- 2. Connect the PA to Analogue Outputs 15 & 16.
- 3. Connect headphones to the socket under the armrest.
- 4. Adjust the gain to achieve a 'good' level on each channel, as a guide the -12dB indicator should be on most of the time with only the most occasional 'flickering' of the 0dB led.
- 5. To control any individual channel bring it to the ACS by pressing the SEL key, and to hear it in your headphones press the associated SOLO key and turn up the monitor volume control.
- 6. Raise the master fader to ~0dB.
- 7. Raise the channel faders and balance your mix.
- 8. To control the processing of the main mix press the SELect key above the main LR fader to assign the ACS to the main LR bus. a) You may now open the GEQ for the main LR bus by pressing either the GEQ HI or LO key, close the GEQ by pressing the lit HI/LO key again.

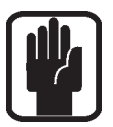

NOTE: This assumes you are starting from a factory default state. To reset the console completely see 'Factory Reset'

# MIXING TO AUX BUSES

To create a simple mix to Pre Fade Aux 1:

1. Connect a monitor to Analogue Outputs 1

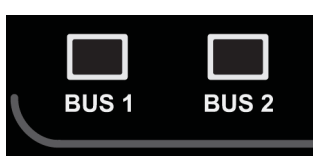

- 2. Press the BUS1 follow key; notice the input faders have changed colour & position as they are now your sends from the input channels TO Aux Bus 1. Also note the SEL key over the SEL/MONO fader is lit and the fader glow has changed colour to Yellow, this is now Bus 1 Master fader
- 3. Raise the channel faders and balance your mix, note that the Si Compact has already SOLO'd the bus for you enabling you to hear it without the need to press any other keys...
- 4. To control the processing of the Aux Mix use the controls on the ACS.
	- a) You may now open the GEQ for the Aux bus by pressing either the GEQ HI or LO key, close the GEQ by pressing the lit HI/LO key again.

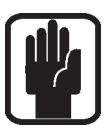

NOTE: By default buses 11-14 are set POST fade for 'more typical' application as a sub-group, this can be changed in the OUTPUTS menu.

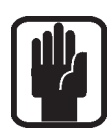

NOTE: Assumes you have first created a main LR mix as described.

# MIXING TO FX BUSES

To create a simple mix to FX Processor 3:

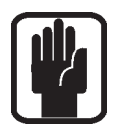

NOTE: This function may only be enabled if an FX processor is patched to a Stereo Return channel; this is achieved from the PATCH function in the inputs window.

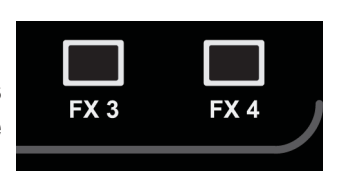

- 1. Press the FX3 follow key; notice the input faders have changed colour & position as they are now your sends from the input channels TO FX Processor 3 whilst the ON keys are now the routing ON/OFF from the channel to the FX bus. Also note the SEL key over the MONO/ SEL fader is lit and the fader glow has changed colour to Cyan as it operates as the FX Return Channel fader whilst in follow mode.
- 2. Raise the channel faders and balance your mix. Note that the Si Compact has already SOLO'd the FX Return for you, enabling you to hear it without the need to press any other keys.
- 3. To control the processing of the FX Return use the controls on the ACS
- 4. Raise the Mono/SEL fader to bring the FX Return into the main mix

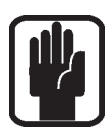

NOTE: Assumes you have created a main L/R mix and Aux Mix as described.

# MIXING TO MATRIX BUSES

To create a simple mix to Matrix Bus 1:

1. Press the MTX1 follow key, notice the faders have changed to BUS mode and have changed colour as they are now your sends from the buses to Matrix Bus 1 whilst the ON

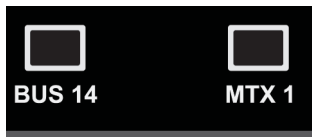

keys are now the routing ON/OFF from the buses to the Matrix. Also note the SEL key over the MONO/SEL fader is lit and the fader glow has changed colour to orange as this is now the MTX1 Master fader.

- 2. Raise fader#1 (Aux 1) to send Aux 1 to the Matrix; Note that the Si Compact has already SOLOd Matrix 1 for you enabling you to hear it without the need to press any other keys. To add contribution from the LR and MONO buses to a matrix mix press the MTX1 key again; the 3 faders to the left of the fader bank keys now operate as left, right and mono contributions to the matrix..
- 3. To control the processing of the Matrix use the controls on the ACS
	- a) You may now open the GEQ for Matrix 1 by pressing either the GEQ HI or LO key, close the GEQ by pressing the lit HI/LO key again.

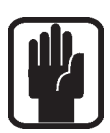

NOTE: A second press of the active MTX key allows individual contributions to be sent from left, right and mono buses to Matrix 'n' from faders 12, 13 & 14 (16ch), 20, 21 & 22 (24ch) or 28, 29, 30 (32ch).

NOTE: Assumes you have created a main L/R mix and Aux Mix as described.

# WEIGHTS & DIMENSIONS

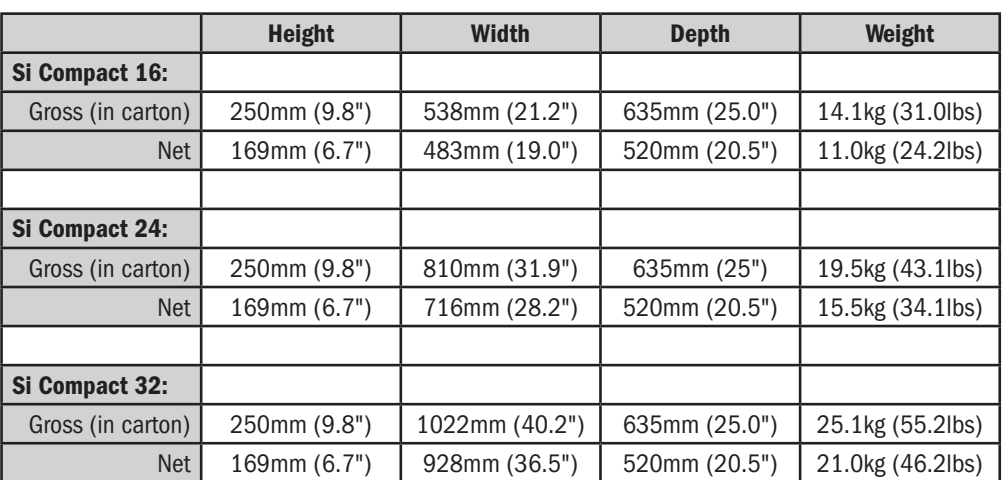

Si Compact 16

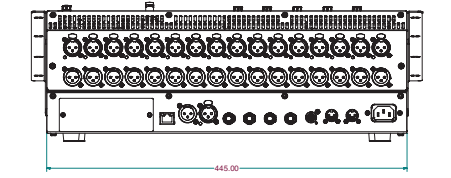

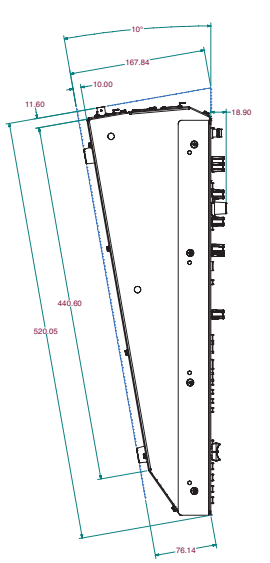

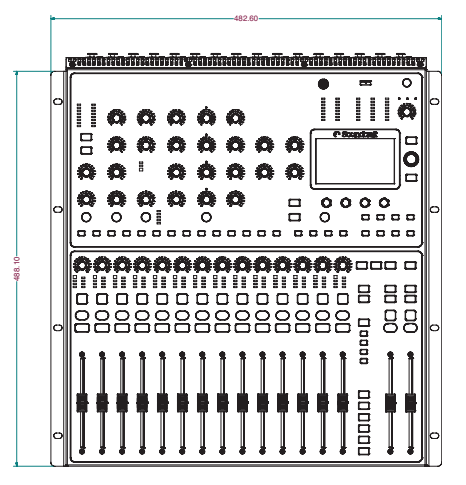

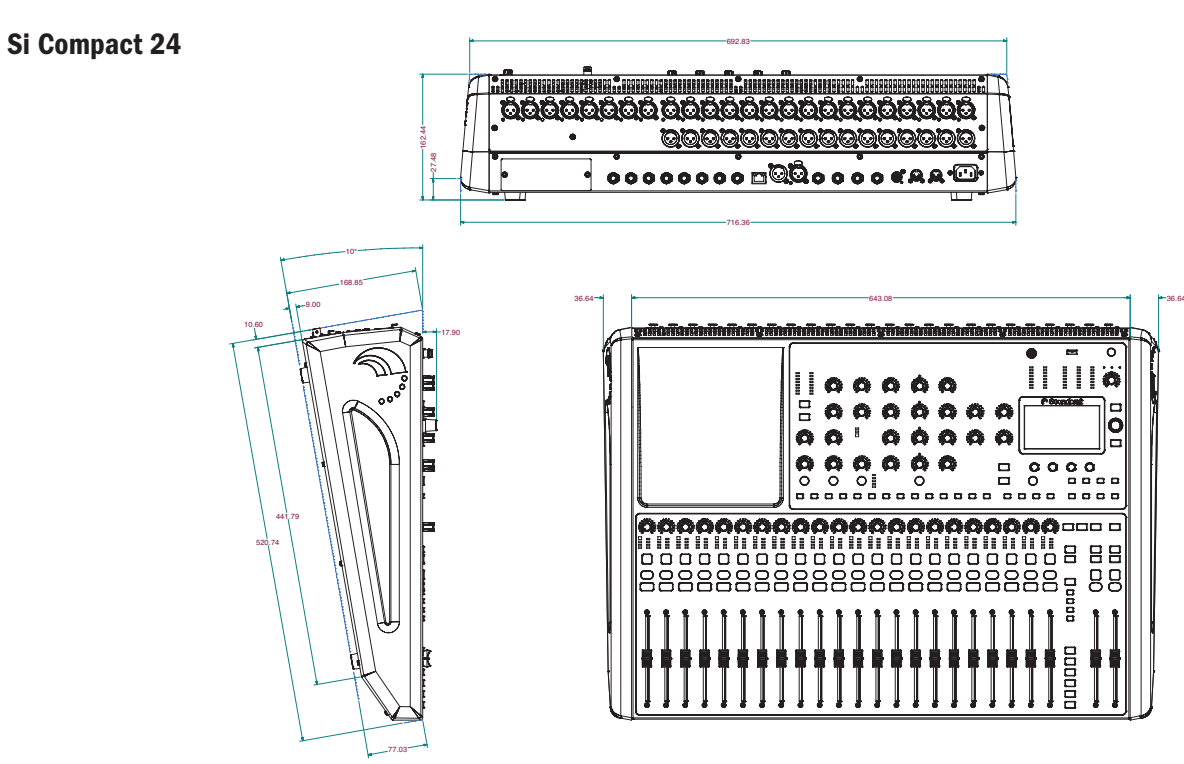

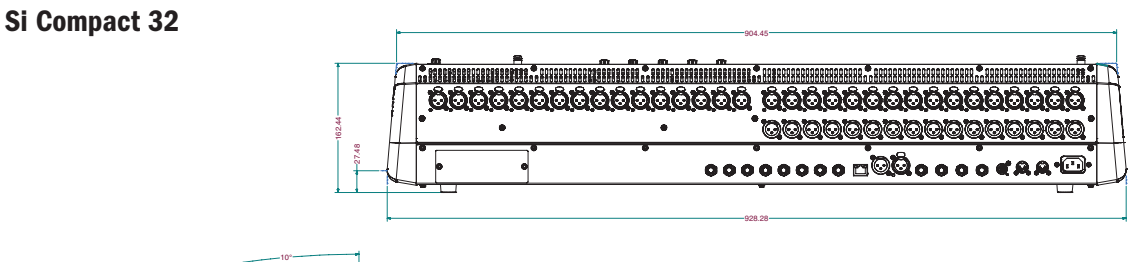

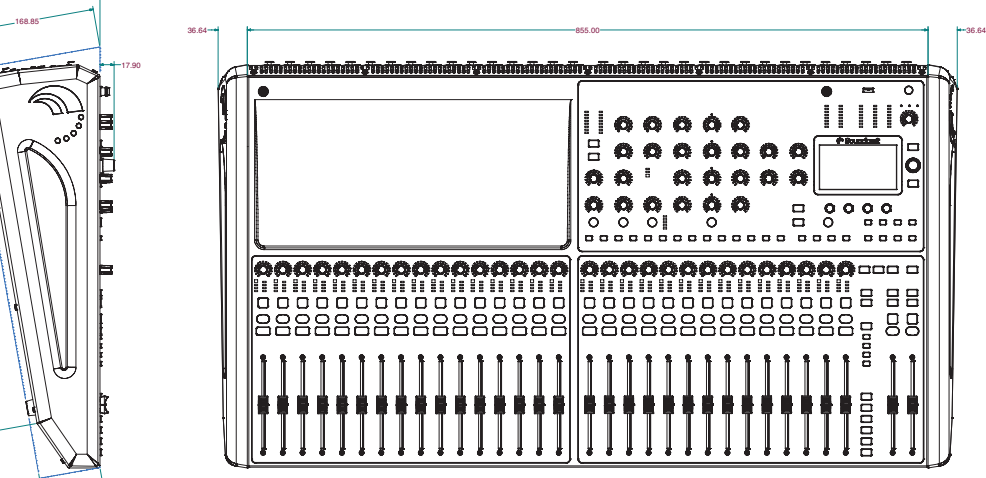

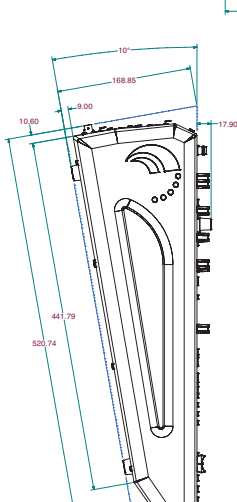

77.03

# BLOCK DIAGRAMS

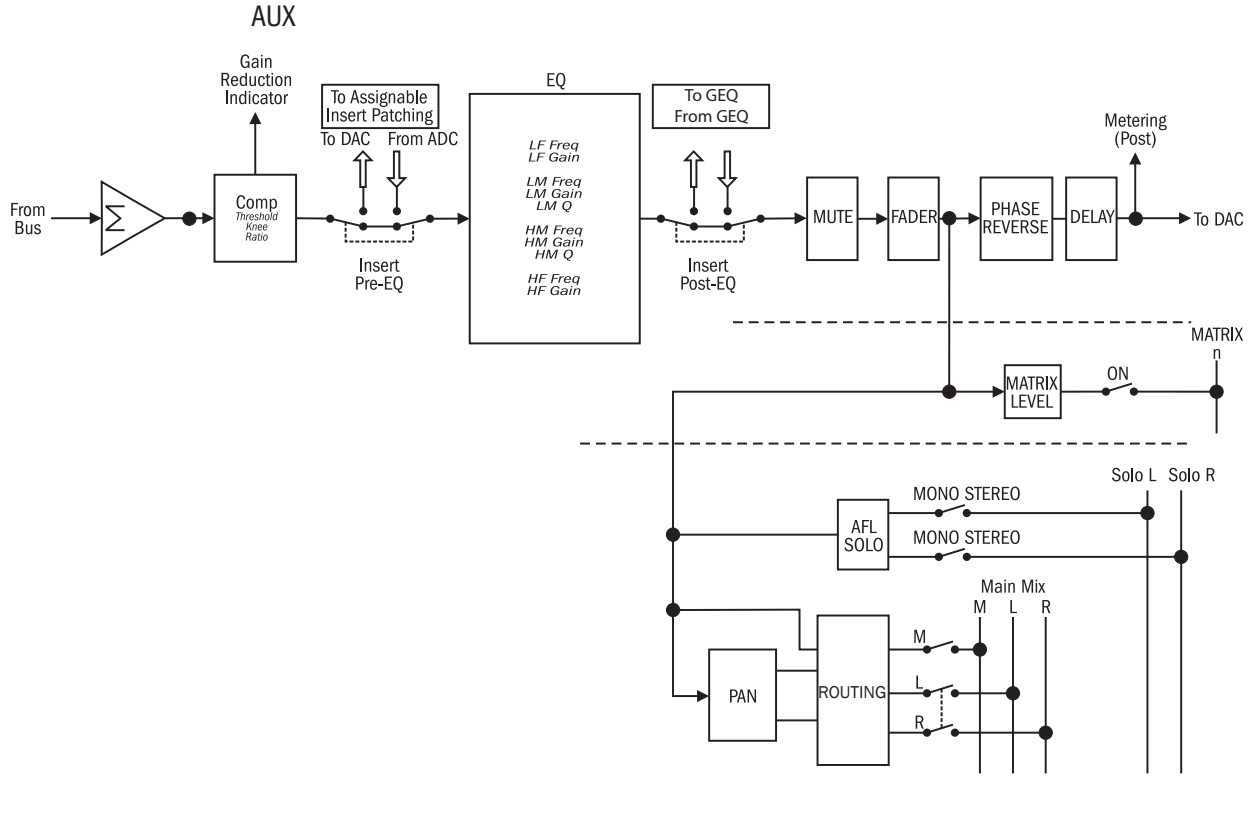

MIX & MATRIX OUTPUT

MASTER L, R & M OUTPUTS

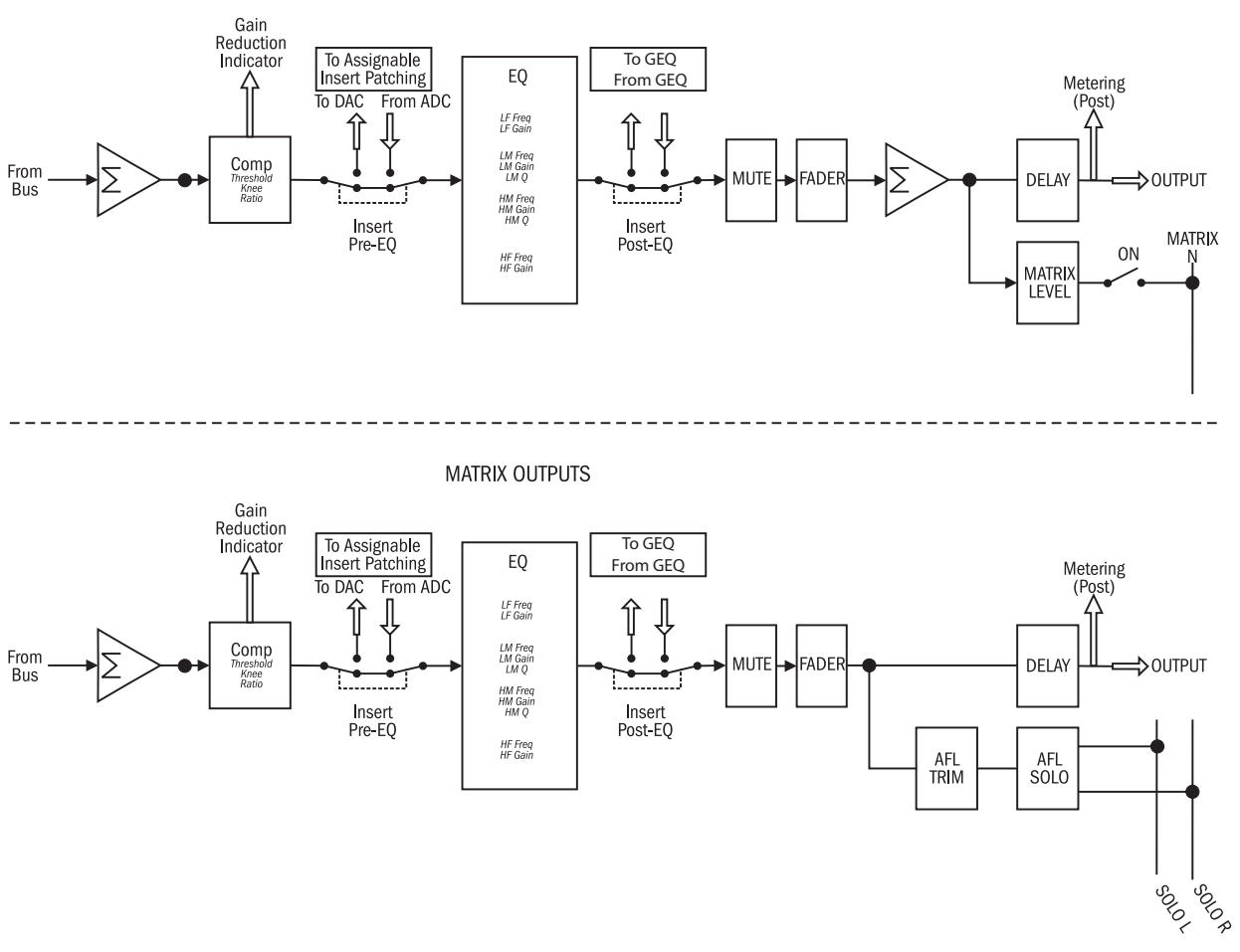

# BLOCK DIAGRAMS

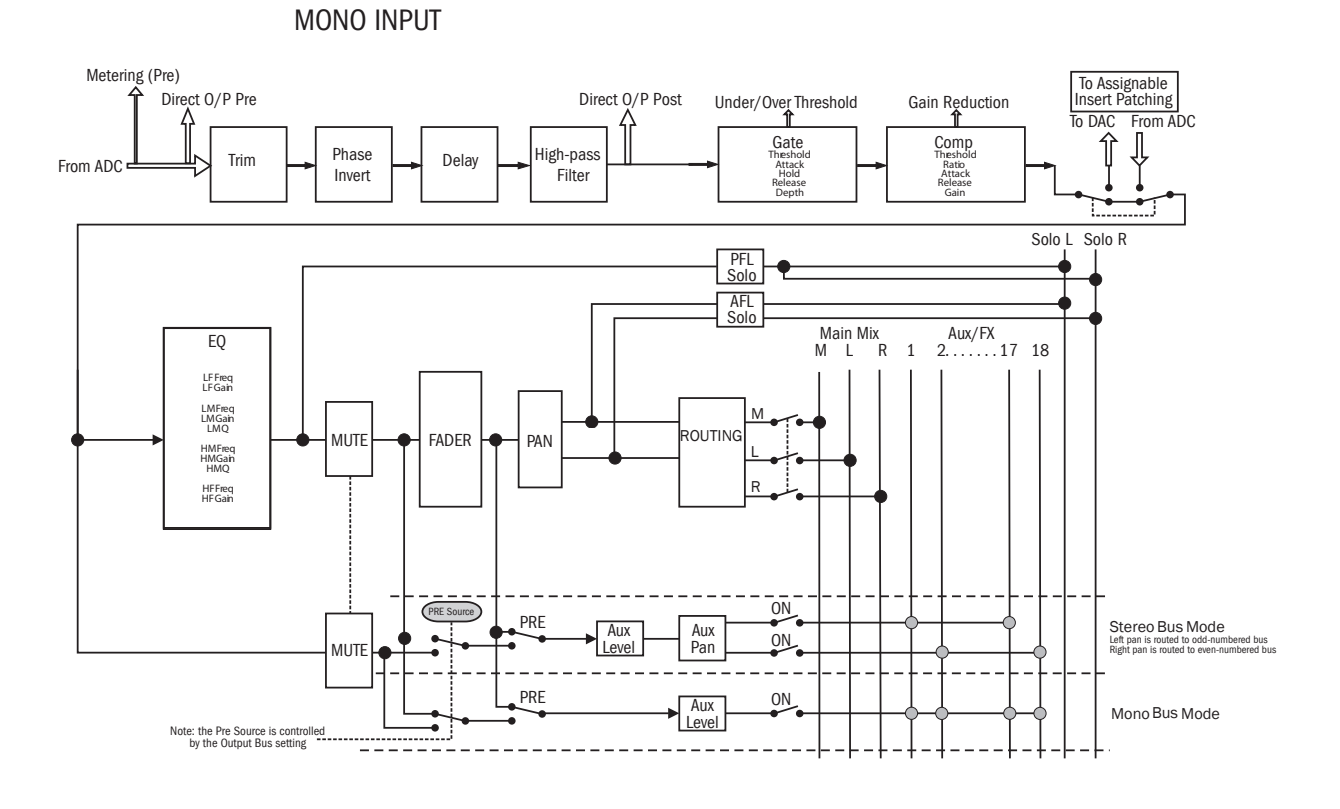

STEREO INPUT

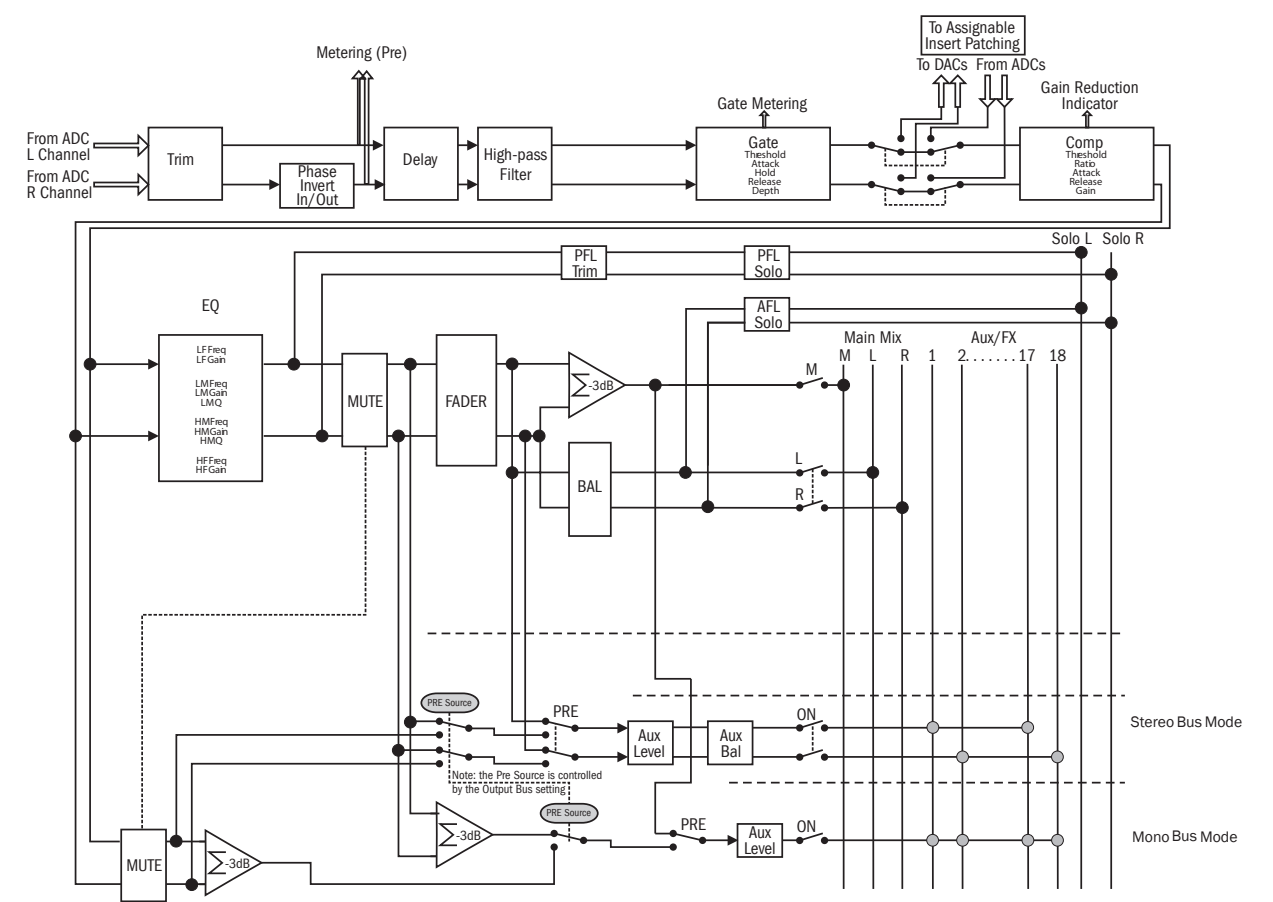

# Si Compact Typical Specifications

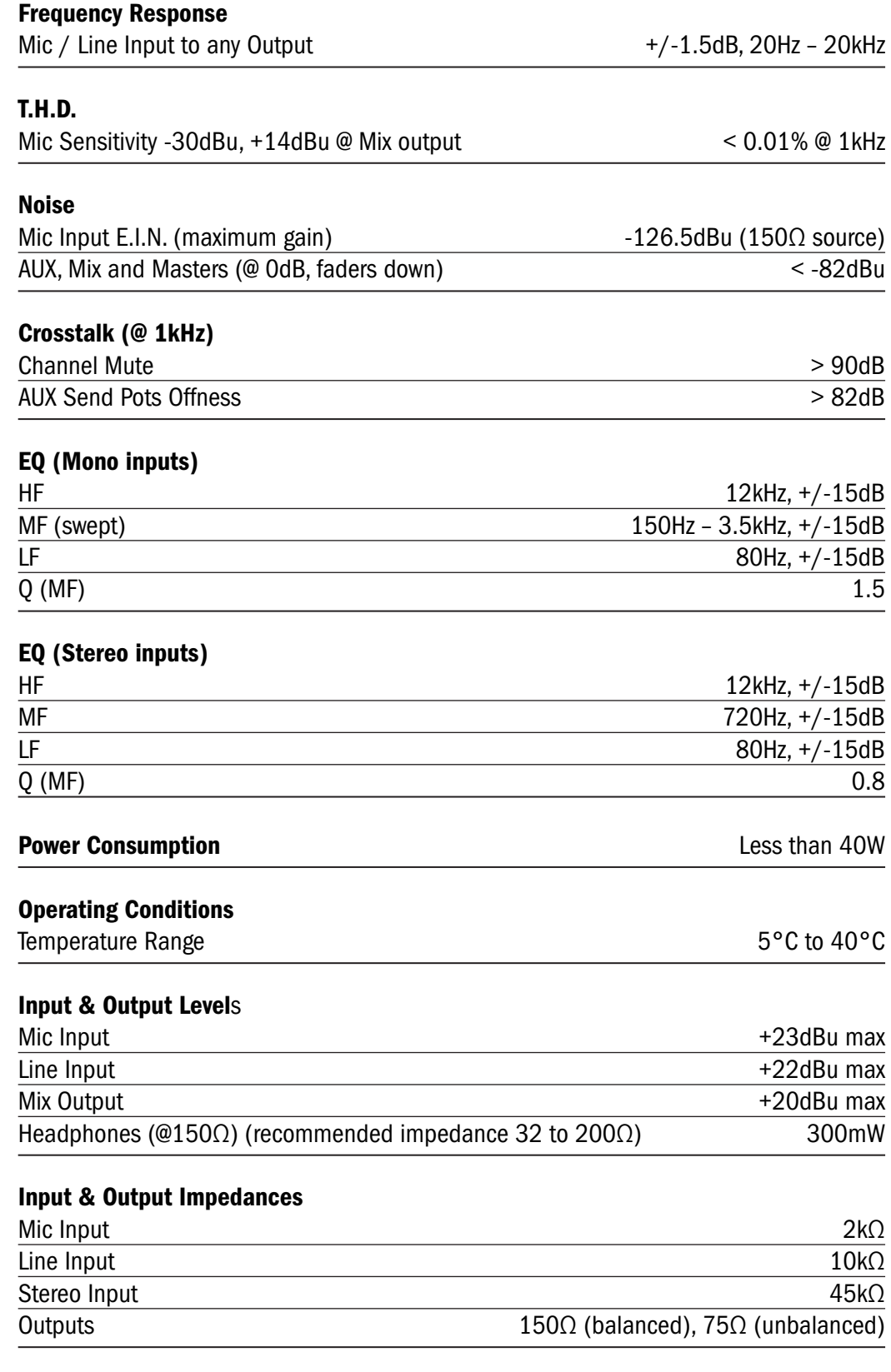

E & OE.

Soundcraft reserves the right to change specifications without notice.

#### **GLOSSARY**

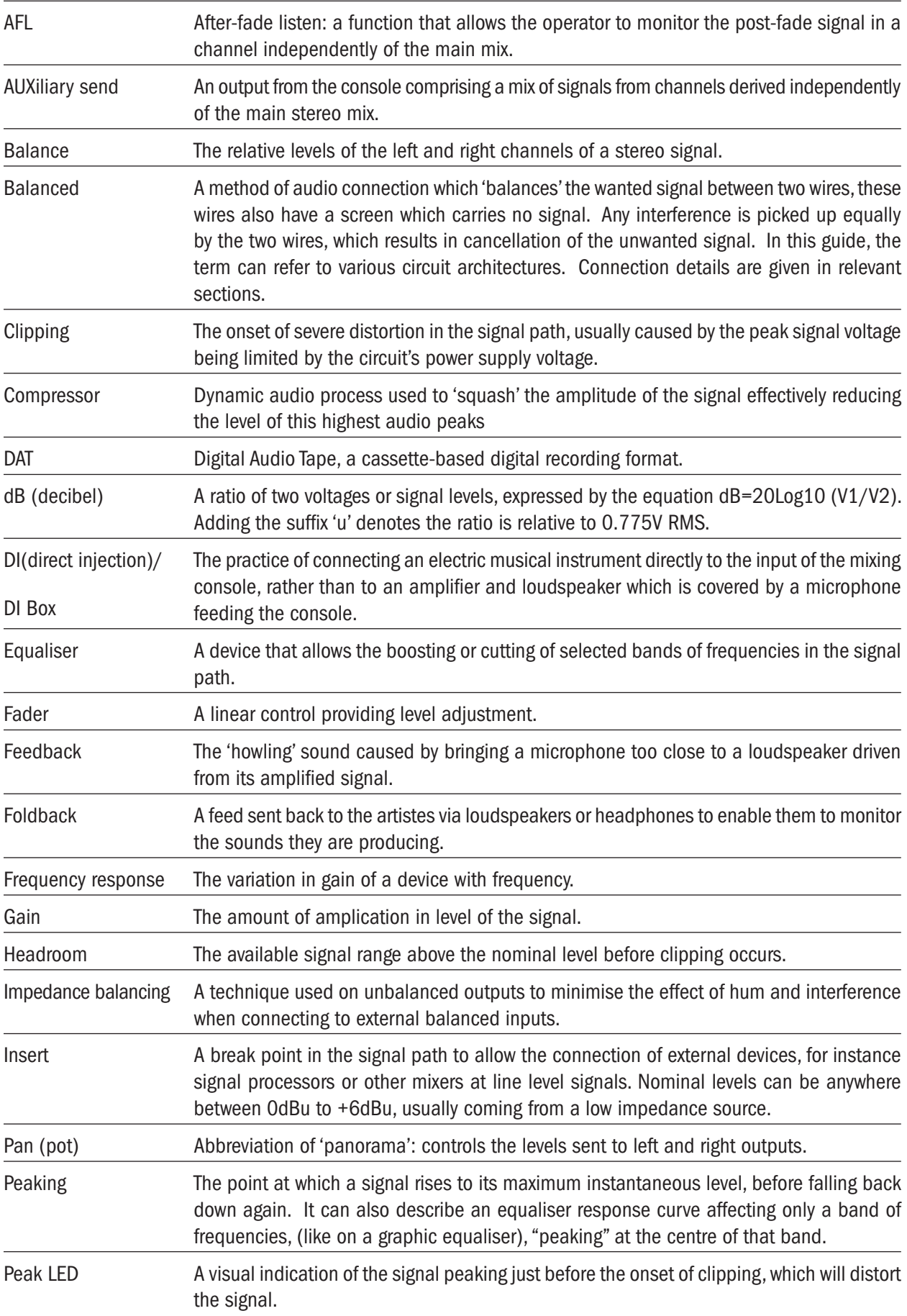

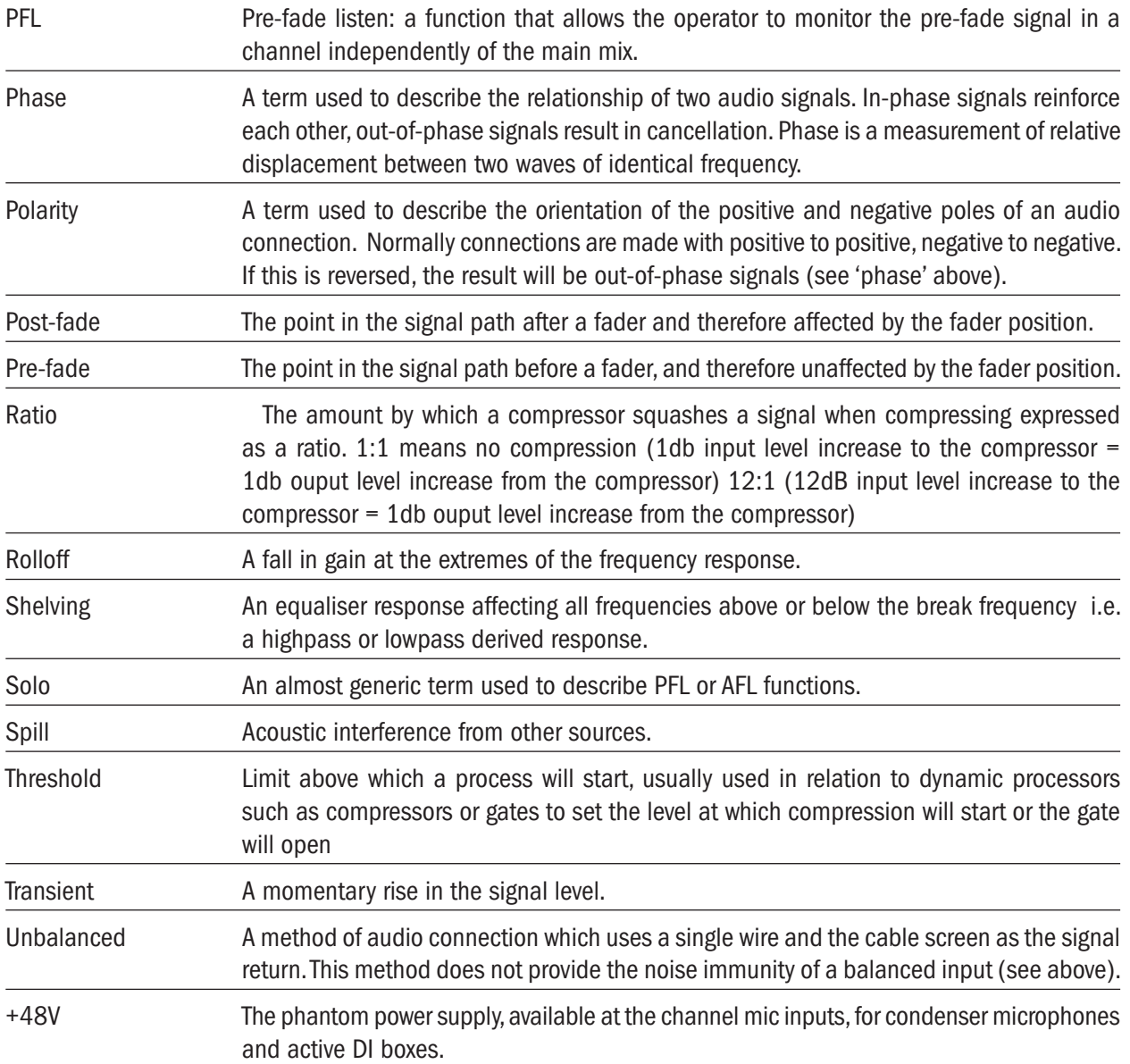

## **WARRANTY**

- 1 Soundcraft is a trading division of Harman International Industries Ltd . End User means the person who first puts the equipment into regular operation. Dealer means the person other than Soundcraft (if any) from whom the End User purchased the Equipment, provided such a person is authorised for this purpose by Soundcraft or its accredited Distributor. Equipment means the equipment supplied with this manual.
- 2 If within the period of twelve months from the date of delivery of the Equipment to the End User it shall prove defective by reason only of faulty materials and/or workmanship to such an extent that the effectiveness and/or usability thereof is materially affected the Equipment or the defective component should be returned to the Dealer or to Soundcraft and subject to the following conditions the Dealer or Soundcraft will repair or replace the defective components. Any components replaced will become the property of Soundcraft.
- 3 Any Equipment or component returned will be at the risk of the End User whilst in transit (both to and from the Dealer or Soundcraft) and postage must be prepaid.
- 4 This warranty shall only be valid if:
	- a) the Equipment has been properly installed in accordance with instructions contained in Soundcraft's manual; and
	- b) the End User has notified Soundcraft or the Dealer within 14 days of the defect appearing; and

c) no persons other than authorised representatives of Soundcraft or the Dealer have effected any replacement of parts maintenance adjustments or repairs to the Equipment; and

d) the End User has used the Equipment only for such purposes as Soundcraft recommends, with only such operating supplies as meet Soundcraft's specifications and otherwise in all respects in accordance with Soundcraft's recommendations.

- 5 Defects arising as a result of the following are not covered by this Warranty: faulty or negligent handling, chemical or electro-chemical or electrical influences, accidental damage, Acts of God, neglect, deficiency in electrical power, air-conditioning or humidity control.
- 6 The benefit of this Warranty may not be assigned by the End User.
- 7 End Users who are consumers should note their rights under this Warranty are in addition to and do not affect any other rights to which they may be entitled against the seller of the Equipment.

# **NOTES**

## **NOTES**

# by HARMAN Gis Soundcraft®

**Soundcraft** Harman International Industries Ltd Cranborne House Cranborne Road Potters Bar Herts. EN6 3JN United Kingdom

+44 (0)1707 665000

www.soundcraft.com